## **Тепловой насос воздух-вода**

**Тепловой насос с натуральным хладагентом CO2 серии ESA30E**

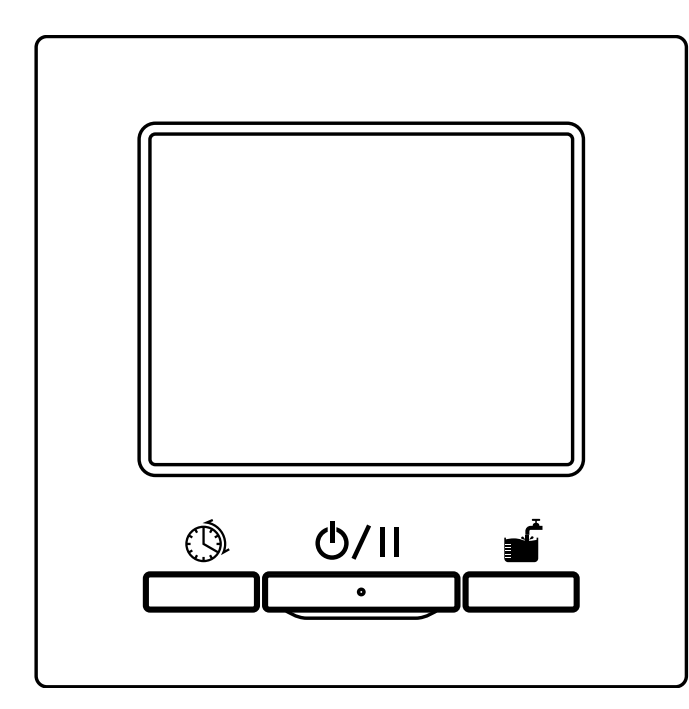

## **Благодарим вас за приобретение теплового насоса для нагрева воды для коммерческого использования.**

В этом руководстве пользователя описаны меры предосторожности. Внимательно прочитайте данное руководство перед использованием, чтобы правильно эксплуатировать устройство.

После прочтения храните это руководство в безопасном месте, где можно воспользоваться им при необходимости.

При смене собственника блока обязательно передайте это руководство и "Руководство по установке" новому собственнику.

Пользователю не рекомендуется устанавливать или перемещать устройство самостоятельно. (Невозможно гарантировать безопасность и функционирование устройства.)

Уровень звукового давления теплового насоса не превышает 70 дБ(А).

# F

Данный тепловой насос воздух-вода соответствует требованиям следующих директив: Директива ЕС по машинам, механизмам и машинному оборудованию 2006/42/EC, Директива ЕС по низковольтному электрооборудованию 2006/95/EC (заменена на 2014/35/EU 20 апреля 2016 года), Директива по электромагнитной совместимости 2004/108/EC (заменена на 2014/30/EU 20 апреля <sup>2016</sup>года), Директива ЕС о напорном оборудовании 97/23/EC (Статья 9 заменена Статьей 13 2014/68/EU 1 июня 2015 года, затем полностью заменена 19 июля 2016 года), Директива ЕС по ограничению использования опасных PJZ012A121A /A` веществ 2011/65/EU, Директива ЕС о требованиях к экодизайну 2009/125/EC. Маркировка CE применима к области с частотой питания 50 Гц.

 $\overline{201607}$ 

## Примечание

● Для защиты теплового насоса<br>обязательно включите питание теплового насоса не менее чем за 6 часов до начала работы. (Подайте питание на пологреватель картера и прогрев компрессора.) И не<br>выключайте питание, когла он выключайте питание, когда он компрессора подогреватель картера получает питание, чтобы компрессор<br>оставался теплым, чтобы прелотврать оставался теплым, чтобы предотвратить<br>выход компрессора из строя в результате миграции в компрессор.)

Г

Г

● Если температура окружающего воздуха опускается ниже 0 °С,<br>трубопровод может замерзнуть. Это может привести к повреждению -<br>Трубопровода и теплового насоса.<br>Обратитесь к продавну и примите Обратитесь к продавцу и примите<br>необходимые меры для защиты от необходимия воды.<br>Замерзания воды.<br>Если вода может замерзнуть в рез Если вода может замерзнуть, в режиме Pause (Пауза) питание должно быть

обязательно включено.<br>Этот блок оснащен функцией предотвращения замерзания в режиме предотвращения в режименности.<br>Pause (Пауза), когда вода может замерзнуть.

В Если вода не используется месяц или более, обязательно отключите питание невентилируемых баков. Если вода<br>может замерануть в случае отключен электропитания, обязательно<br>немелленно слейте волу немедленно слейте воду.<br>В отношении способа слива боды обратитесь в организацию,<br>выполнившую монтаж, или к про выполнившую монтаж, или к продавцу.

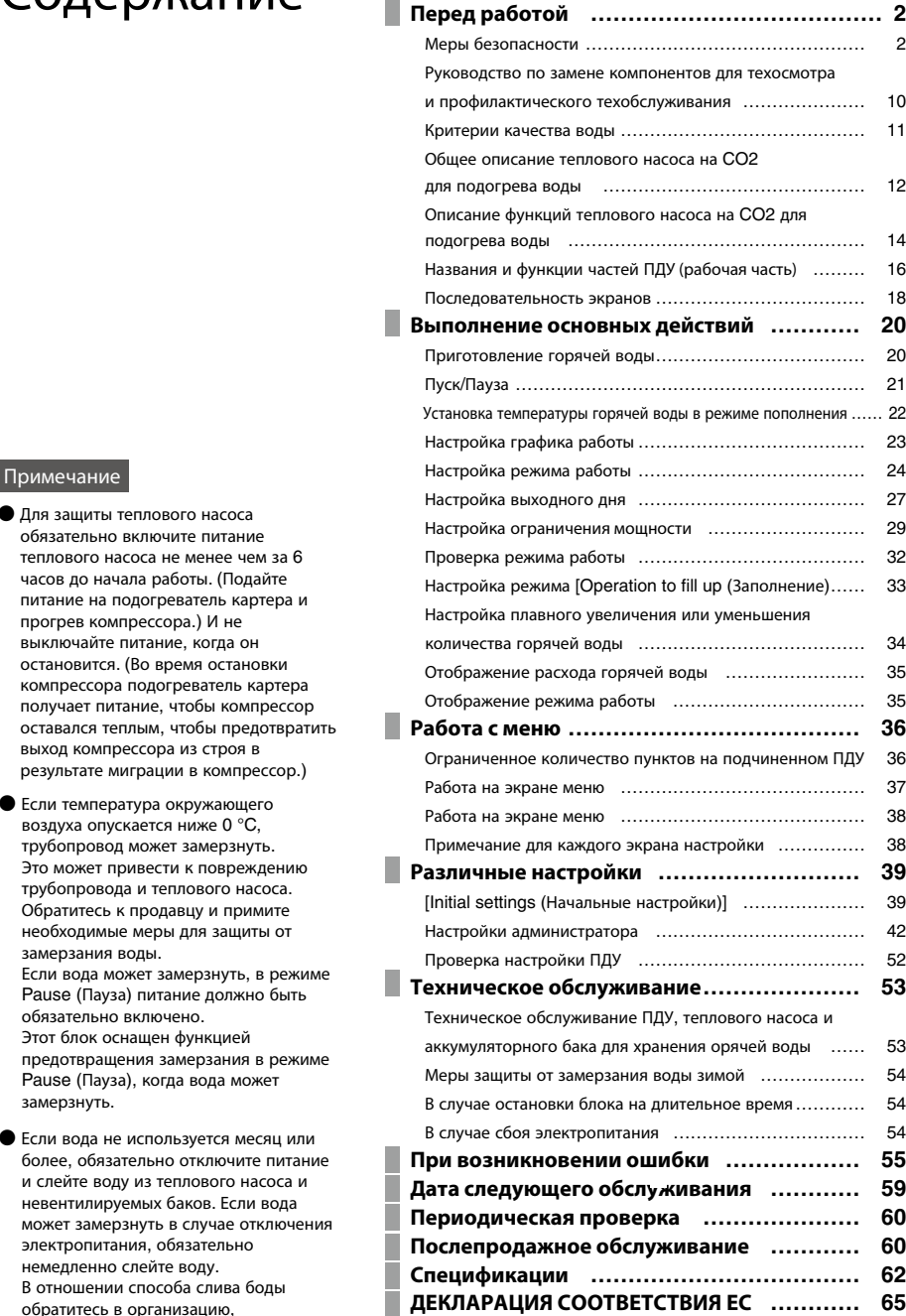

## **■ Перед работой**

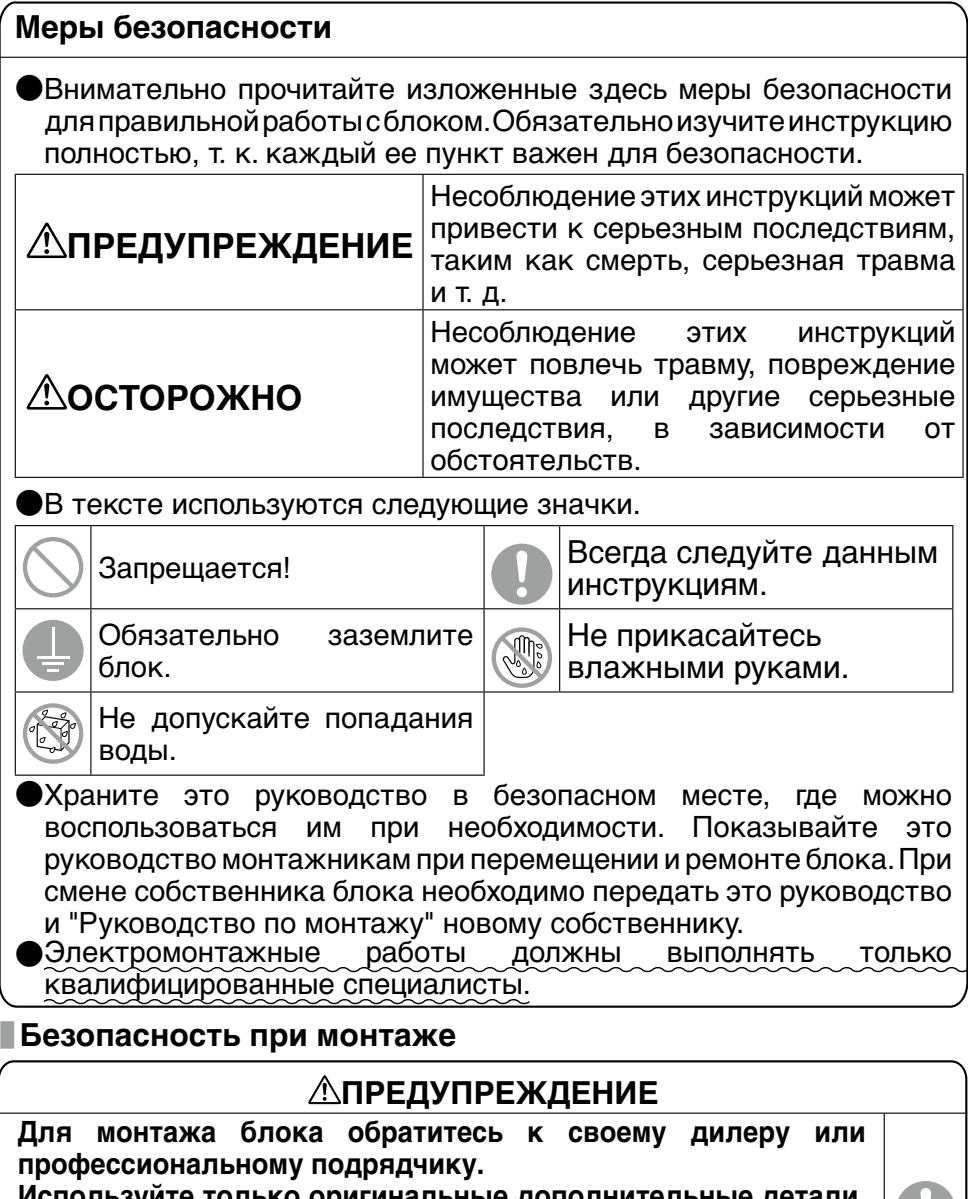

**Используйте только оригинальные дополнительные детали, указанные компанией MHI.**

Неправильная самостоятельная установка может привести к поражению электрическим током, пожару или утечкам из блока.

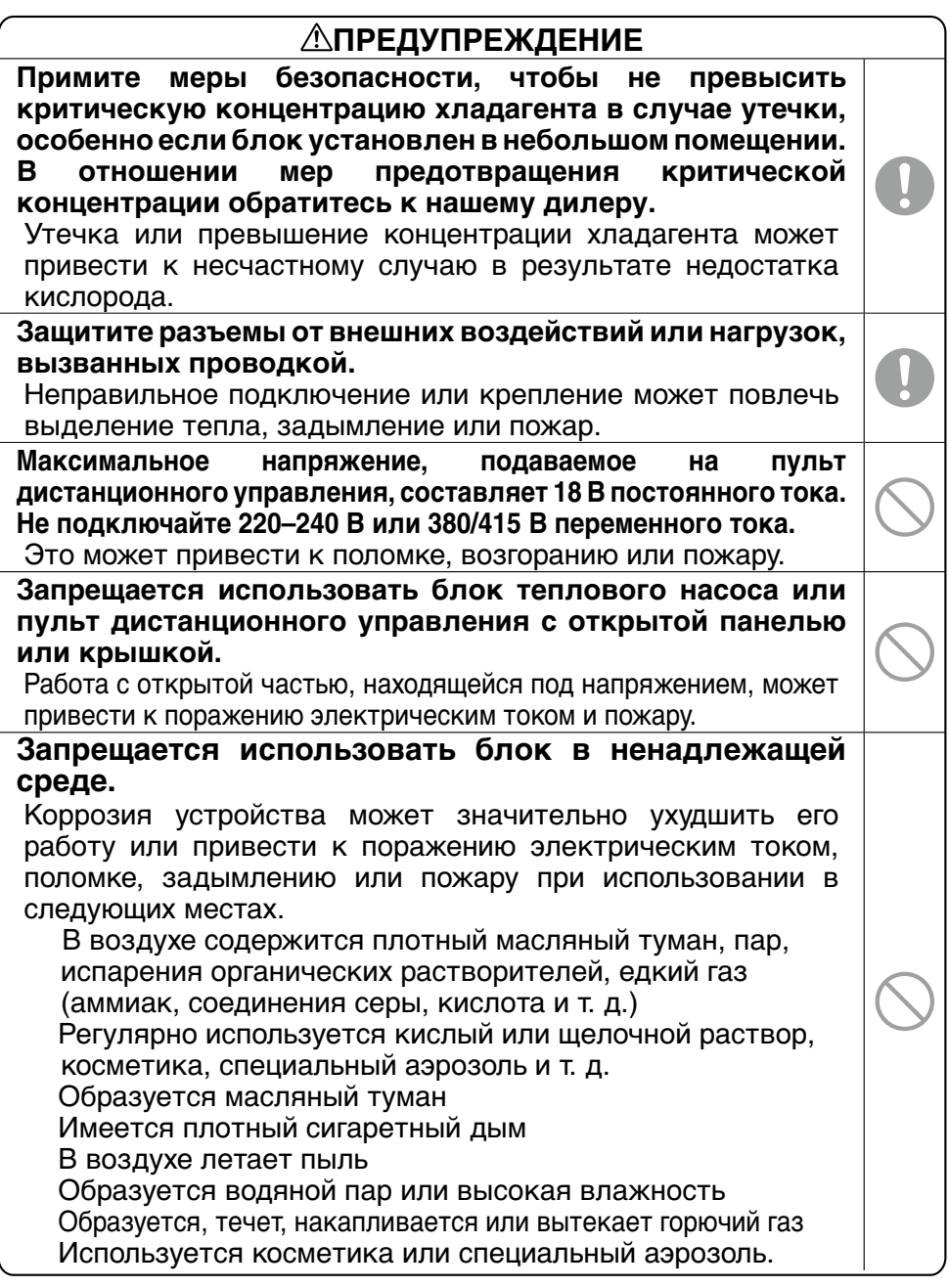

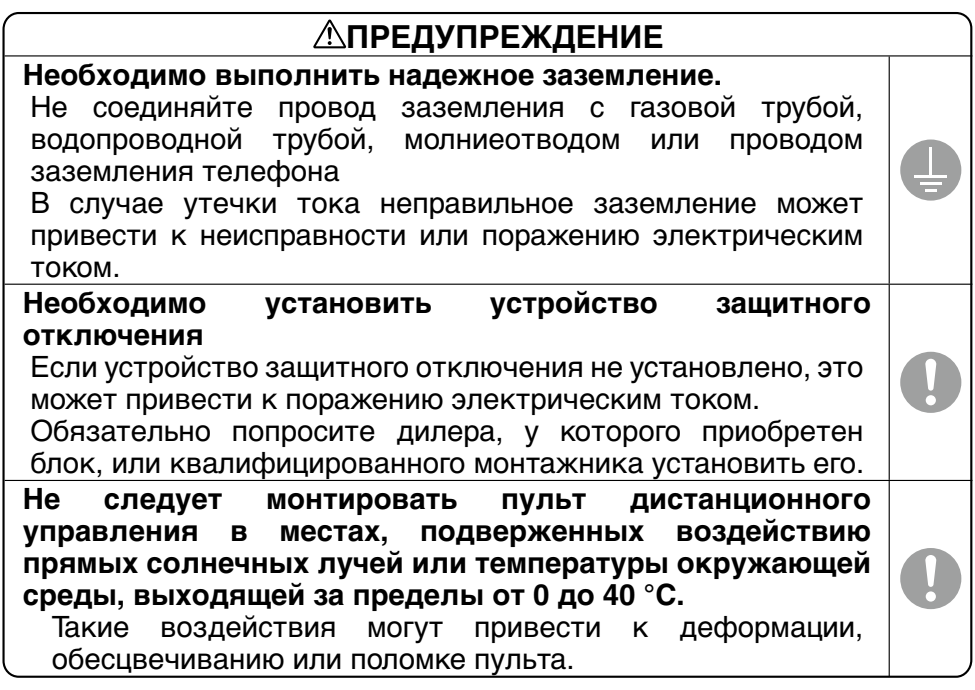

## **ОСТОРОЖНО**

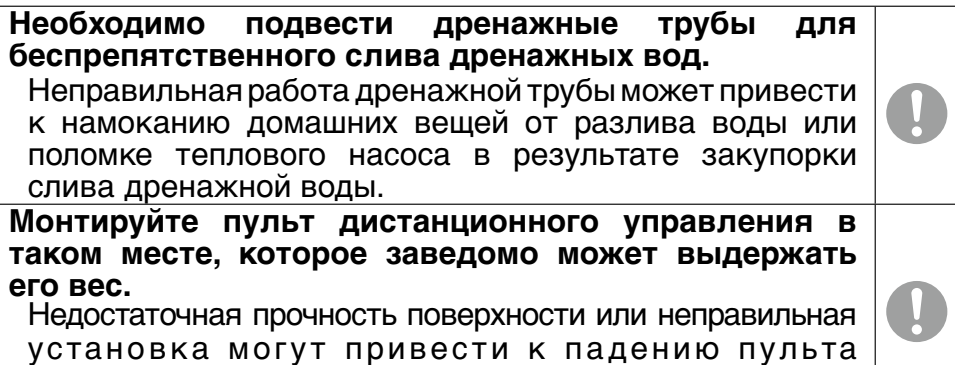

дистанционного управления.

## **■ Меры предосторожности при эксплуатации**

## **ПРЕДУПРЕЖДЕНИЕ**

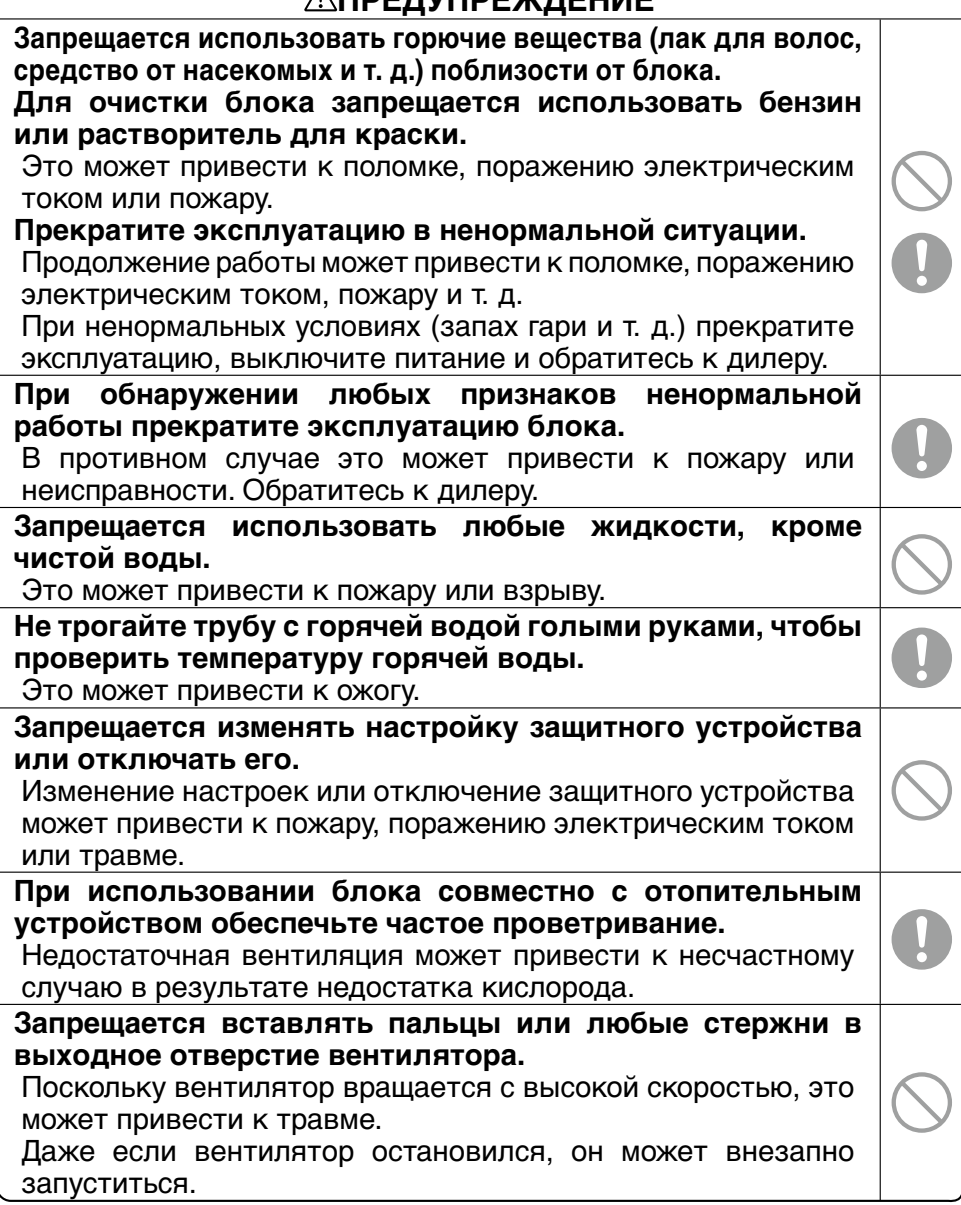

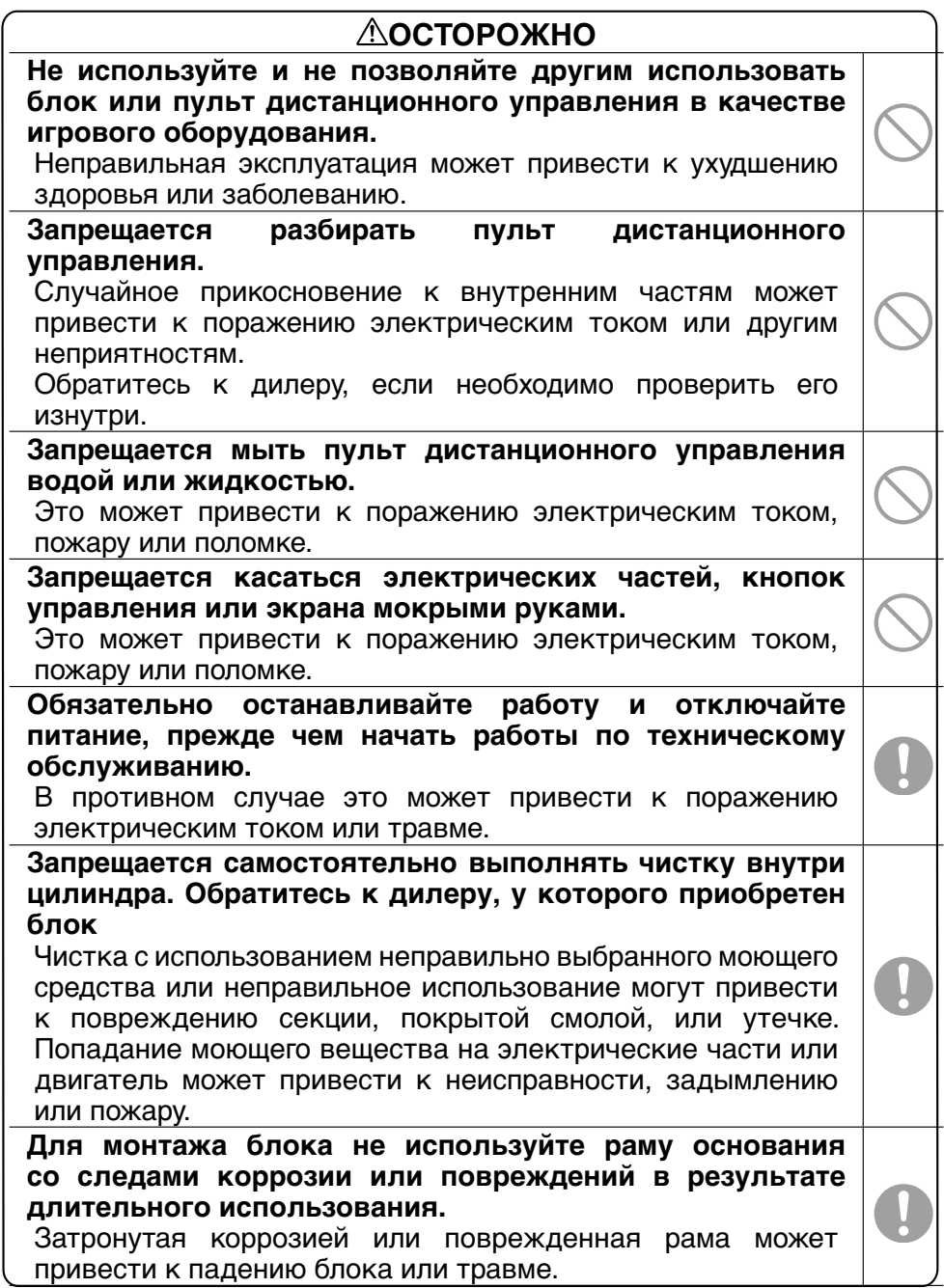

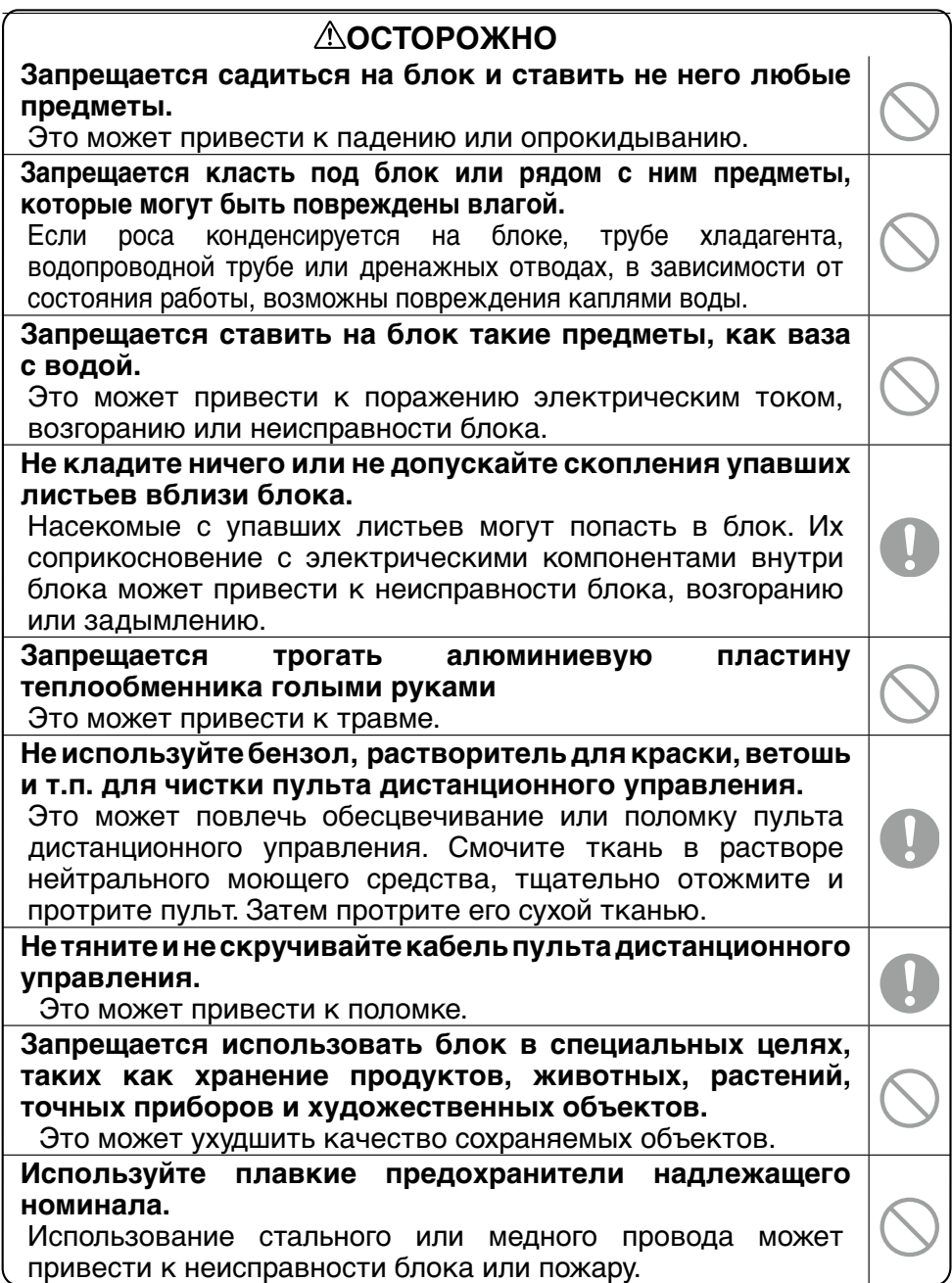

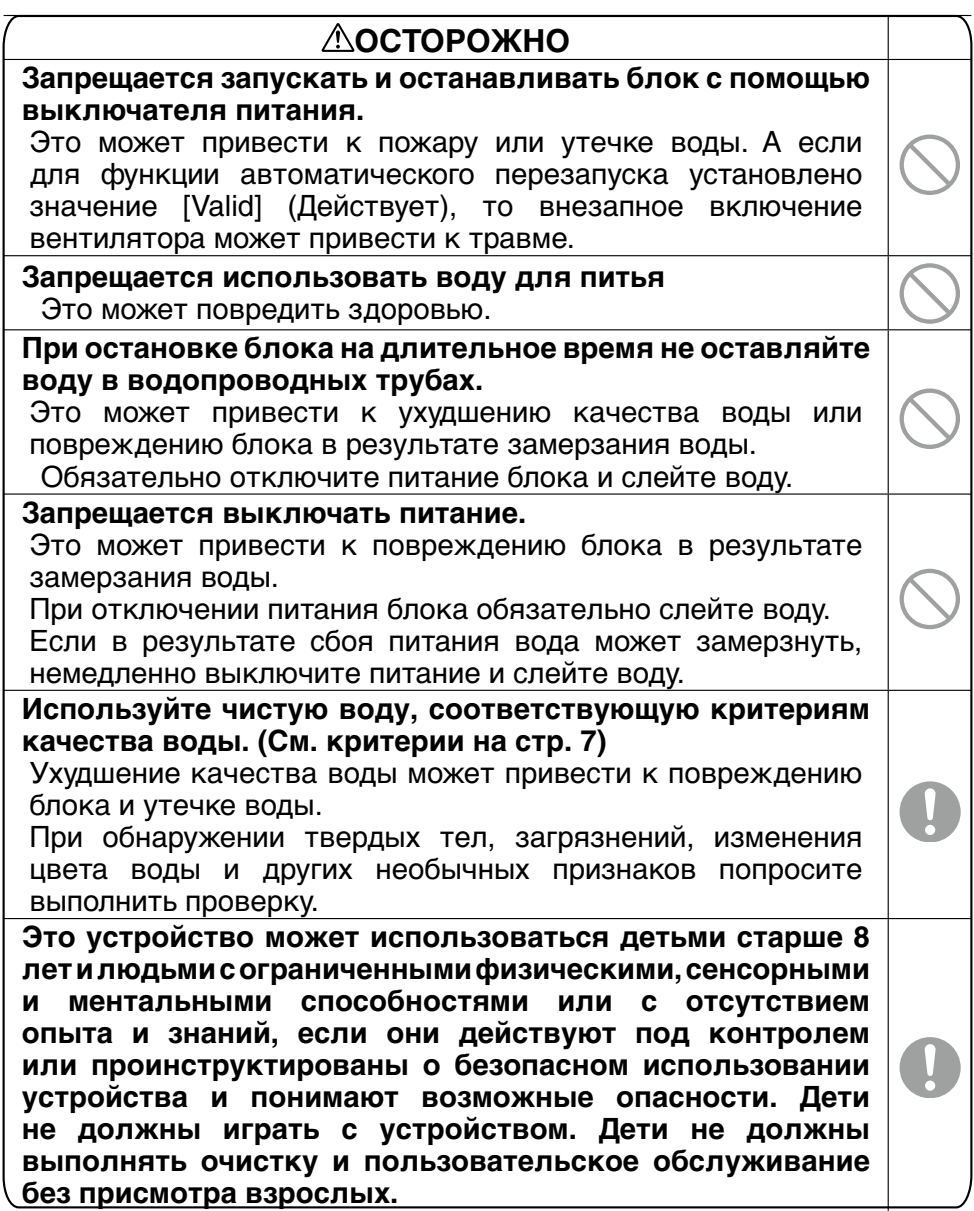

## **■ Безопасность при перемещении и обслуживании**

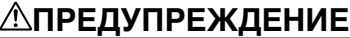

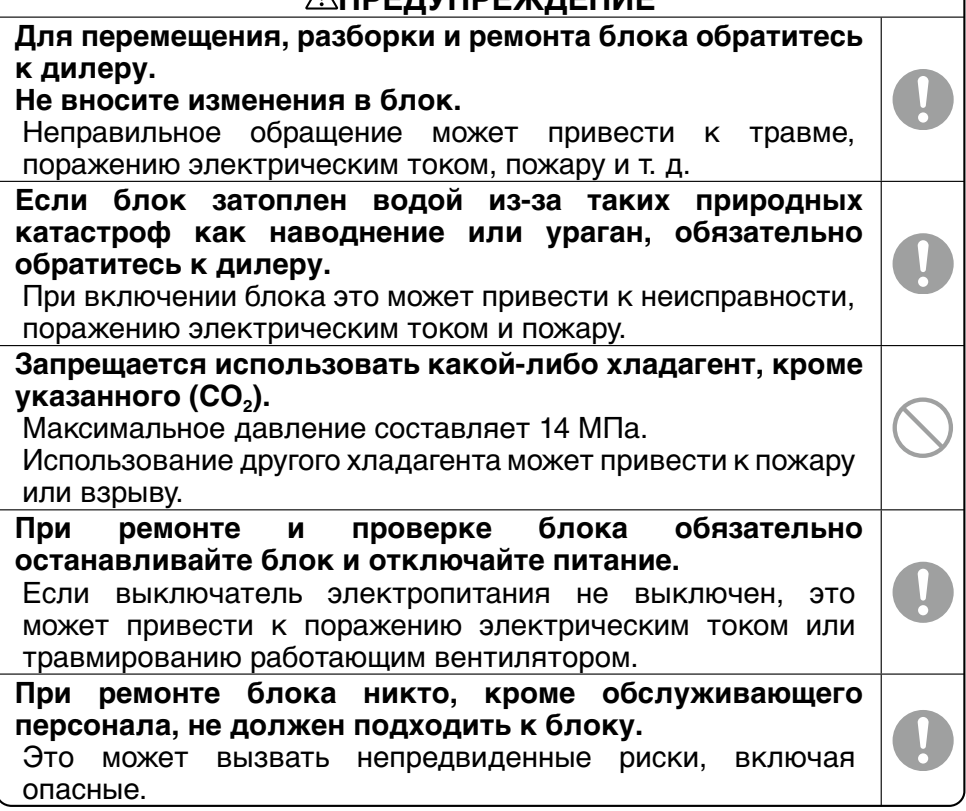

## **■ Перед работой**

**Обязательно проводите периодический технический осмотр и замену компонентов в соответствии с требованиями профилактического техобслуживания.**

Для обеспечения безопасности и функционирования устройства все владельцы изделия должны выполнять периодическое техническое обслуживание и заменять компоненты силами авторизованной обслуживающей компании.

В следующем списке указано содержание и сроки периодического технического обслуживания при обычных условиях эксплуатации и приблизительные сроки замены компонентов.

Обратите внимание, что фактический срок замены компонентов должен учитывать условия эксплуатации, такие как качество воды, качество воздуха, настройки времени производства горячей воды и т. д.

В отношении конкретного плана технического осмотра обратитесь к дилеру.

Мы подготовили несколько вариантов договора на обслуживание и рекомендуем заключить такой договор на обслуживание.

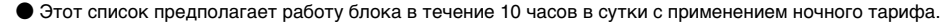

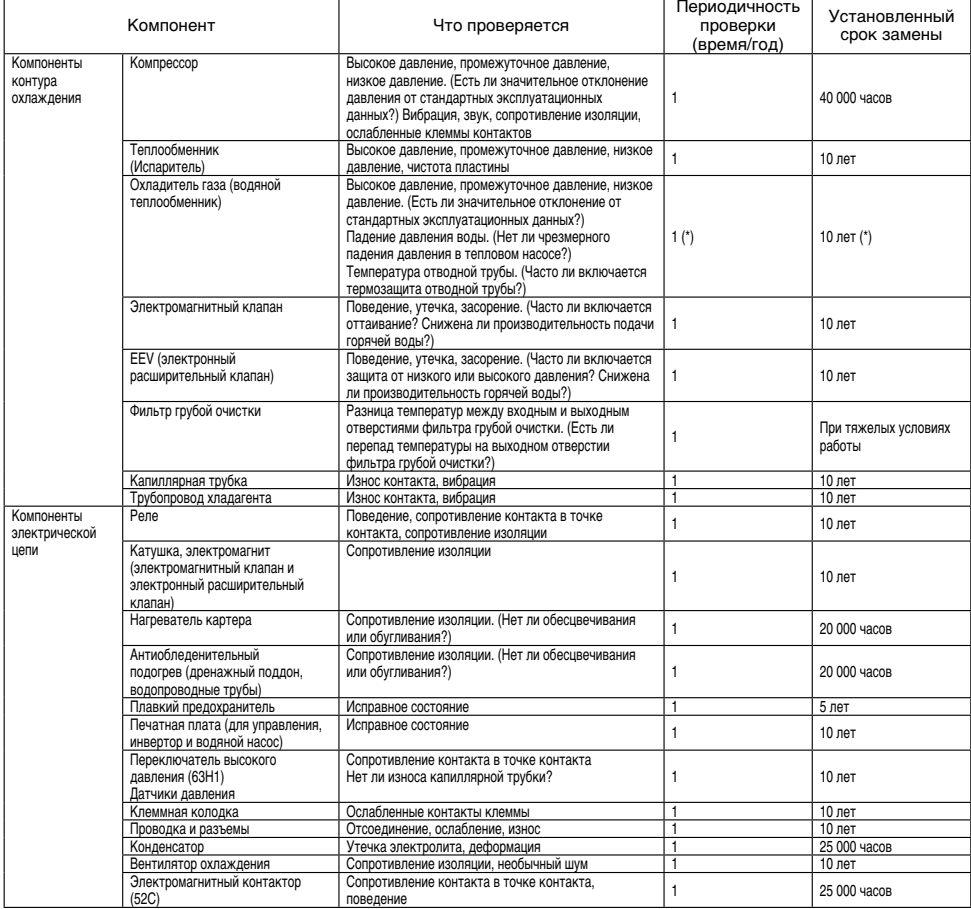

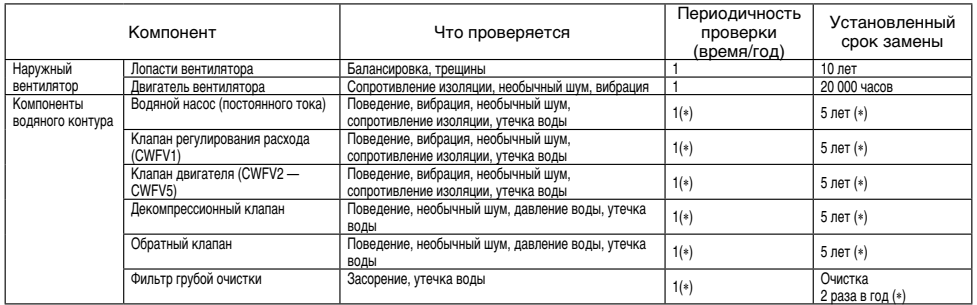

 $*$  Отмеченные звездочкой  $(*)$  сроки проверки и сроки замены компонентов сильно различаются в зависимости от качества используемой воды. За подробными сведениями обратитесь к дилеру.

#### **Критерии качества воды**

Параметры свежей и циркулирующей воды не должны выходить за пределы, указанные ниже. Если качество воды выходит за допустимые пределы, это может привести к проблемам, таким как коррозия и накопление отложений.

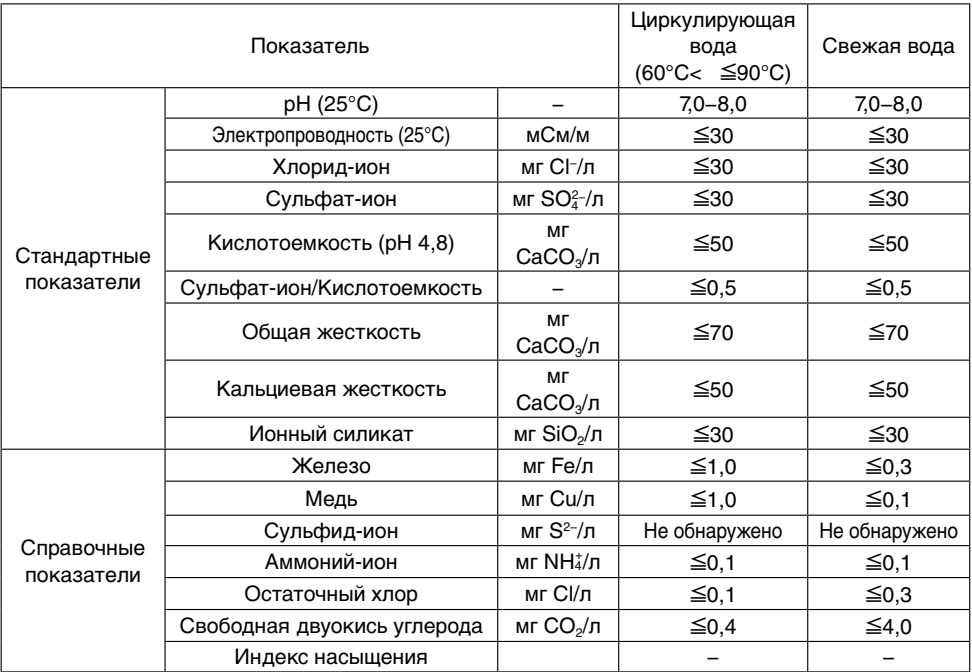

## **■ Перед работой**

#### Общее описание теплового насоса на СО<sub>2</sub> для подогрева воды

#### 1. Состав теплового насоса на СО<sub>2</sub> для подогрева воды

Этот тепловой насос для подогрева воды, предназначенный для коммерческого использования, состоит из теплового насоса, работающего на природном хладагенте CO2, который нагревает воду для бытовых нужд, и накопительного бака для хранения горячей воды.

К этому тепловому насосу для коммерческого использования прилагается сенсорный пульт дистанционного управления (ПДУ) для упрощения настройки различных функций.

Один ПДУ позволяет одновременно управлять 16 блоками теплового насоса.

#### **2. Принцип действия теплового насоса на CO2 для подогрева воды**

Принцип нагрева воды с помощью теплового насоса заключается в том, что тепловая энергия, извлеченная из наружного воздуха, нагревает хладагент, который, циркулируя в системе, повышает температуру воды.

Следовательно, количество тепла, передаваемое горячей воде в форме тепловой энергии, равно "[потребление теплового насоса] + [тепло, извлеченное из воздуха]".

Соответственно, эффективность использования потребляемой мощности становится больше 1 (единицы). Другими словами, система обеспечивает очень высокую эффективность.

#### Преимущества хладагента СО<sub>2</sub>

- · Потенциал глобального потепления равен (ПГП) равен [ 1 ], и хладагент экологически безвреден.
- · Благодаря высокой эффективности приготовления горячей воды можно регулировать запасы тепла, управляя температурой горячей воды, и использовать горячую воду для высокотемпературной очистки.

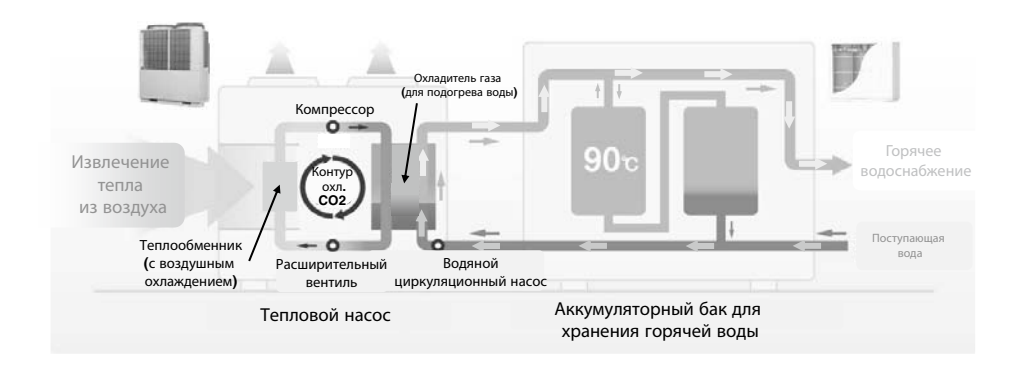

### **3**. Режим работы теплового насоса на СО<sub>2</sub> для подогрева воды

Этот тепловой насос для подогрева воды работает с количеством горячей воды, установленным для каждого промежутка времени.

Типичный режим работы и настраиваемые параметры описаны на следующей схеме.

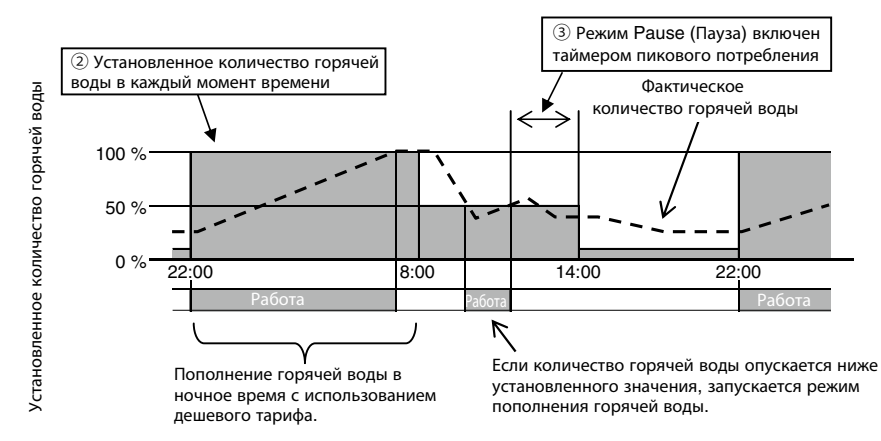

Настройка режима накопления горячей воды. (Способ настройки см. на стр. 20.)

① Температура горячей воды

Горячая вода хранится в накопительном баке для хранения горячей воды при температуре, установленной с помощью ПДУ.

Запасы тепла в накопительном баке для хранения горячей воды можно увеличивать или уменьшать, изменяя температуру горячей воды.

Если к ПДУ подключено несколько тепловых насосов, можно устанавливать температуру горячей воды для каждого из них.

 ② Количество горячей воды для каждого указанного отрезка времени Количество горячей воды для каждого указанного отрезка времени можно устанавливать с помощью ПДУ.

Устанавливайте количество горячей воды с учетом расхода.

③ Таймер пикового потребления

Можно запретить работу теплового насоса или установить экономичный режим работы в определенное время.

Расходы на электроэнергию можно уменьшить с помощью функции пикового потребления теплового насоса в зависимости от нагрузки.

④ Настройка количества горячей воды

Количество горячей воды в каждый отрезок времени можно увеличивать или уменьшать в зависимости от дня недели.

Используйте эту функцию, когда потребление горячей воды зависит от сезона или дня недели.

Пример. 1 Летом: больше Зимой: меньше

 Пример. 2 Понедельник – четверг: меньше Пятница, суббота: больше Воскресенье: нормально

⑤ Настройка [Pause (Пауза)]

Если в выходной день горячая вода не потребляется, можно запретить накопление горячей воды.

## **■ Перед работой**

## **Описание функций нагревателя воды теплового насоса на СО**<sub>2</sub>

#### ПДУ позволяет выполнять следующие настройки.

Подробное описание порядка настройки для каждой функции приведено на соответствующей странице.

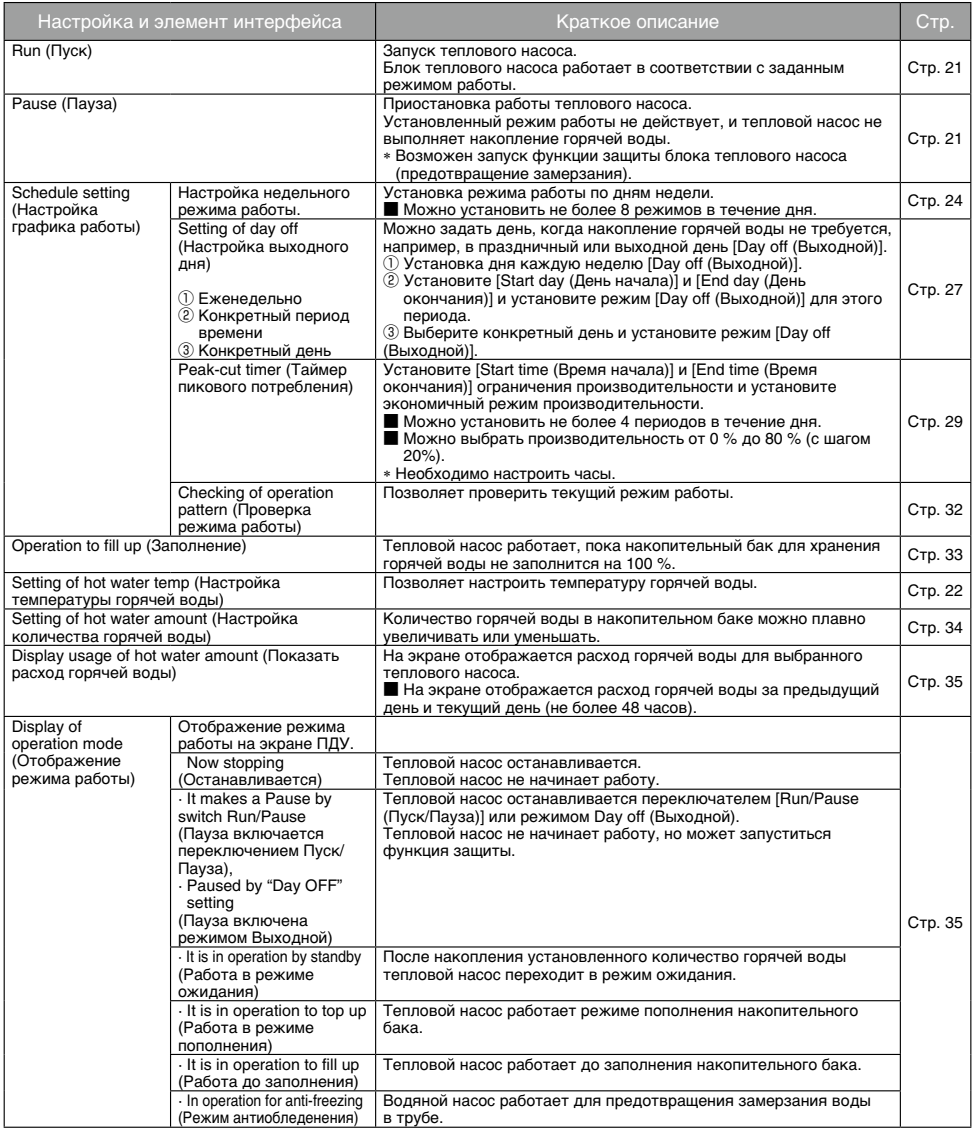

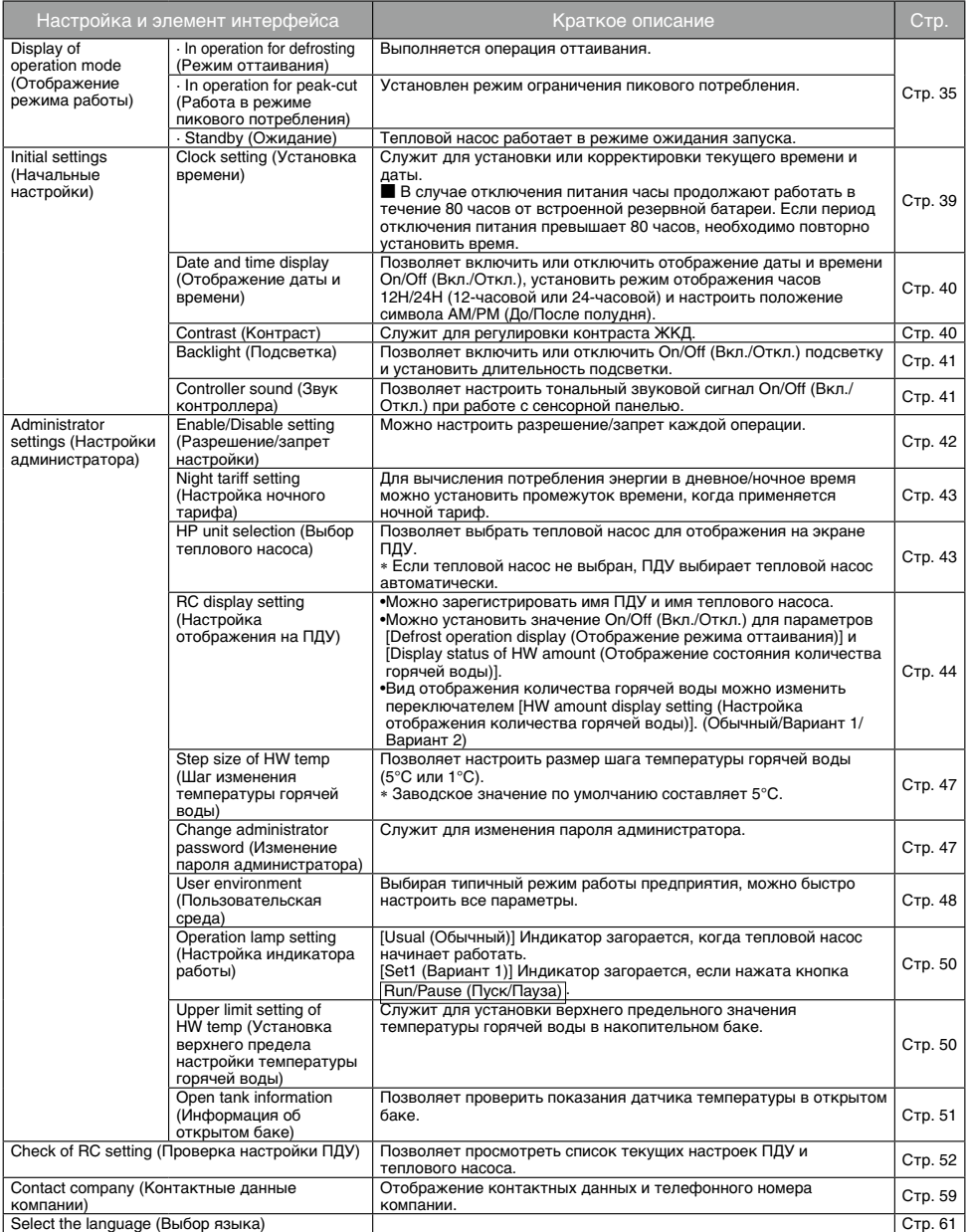

## **■ Перед работой**

#### **Названия и функции частей ПДУ (рабочая часть)**

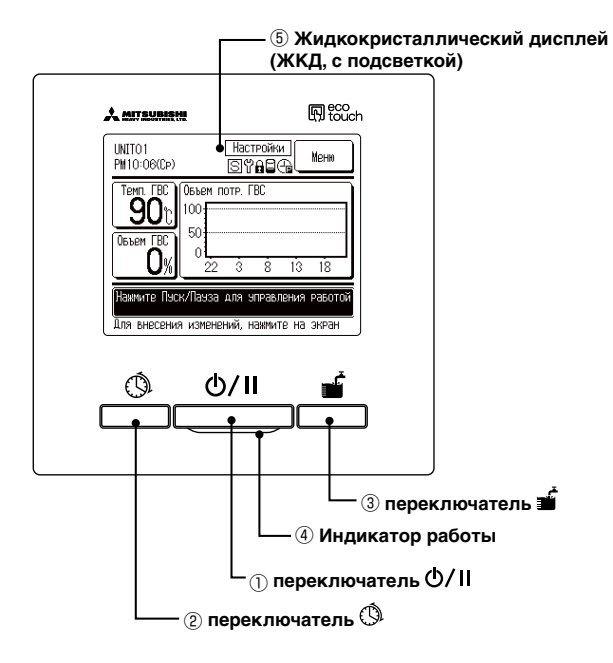

Сенсорная панель, которая работает от прикосновения пальцем, служит для всех действий, кроме трех, которые выполняются нажатием переключателей ①Пуск/Пауза, ②Настройка графика работы и ③Заполнение.

#### ① **Переключатель (переключатель Пуск/Пауза)**

Однократное нажатие кнопки запускает работу, следующее нажатие приостанавливает работу. (☞ Стр. 21)

#### ② **Переключатель (переключатель Настройка графика работы)**

Нажатие этой кнопки запускает настройку графика работы. (☞ Стр. 23)

#### ③ **Переключатель (переключатель Заполнение)**

Нажатие этой кнопки запускает работу до заполнения накопительного бака. (☞ Стр. 33)

#### ④ **Индикатор работы**

Во время работы этот индикатор горит зеленым (желто-зеленым) цветом. При возникновении любых ошибок он изменяет цвет на красный.

#### ⑤ **ЖКД (с подсветкой)**

 Касание ЖКД включает его подсветку. Подсветка выключается автоматически через определенный период бездействия. Длительность подсветки можно изменить. (☞ Стр. 42) Если для подсветки установлен режим ON (ВКЛ.), при нажатии на экран с выключенной подсветкой включается только подсветка. (Работа переключателей ①, ② и ③ заблокирована.)

#### **Названия и функции частей ПДУ (дисплей)**

Все значки показаны для иллюстрации.

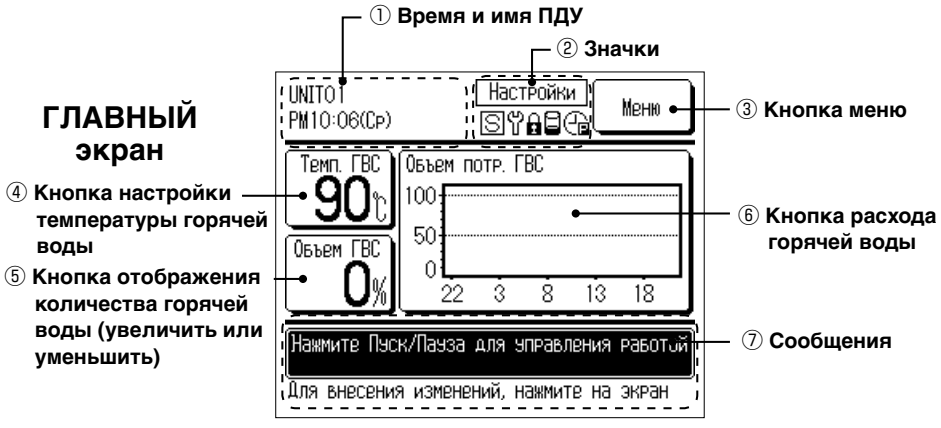

#### ① **Время и имя ПДУ**

Отображение текущего времени (☞ стр. 39) и имени ПДУ (☞ стр. 44).

#### ② **Значки**

При выполнении следующих настроек отображается соответствующий значок.

Center (Центр) Когда работает центральный пульт

Ы

(приобретается отдельно). (☞ Стр. 36) Когда выполнена настройка на подчиненном ПДУ.

> Когда включен режим Enable/Disable setting (Разрешение/запрет настройки). (☞ Стр. 42)

управления

Когда требуется периодическая проверка. (☞ Стр. 53)

## A

Когда установлен таймер пикового потребления. (☞ Стр. 29)

#### ③ **Кнопка меню**

Для настройки других параметров, кроме настроек ④-⑦, нажмите кнопку меню. Когда отображается меню, выберите пункт и настройте его.

#### ④ **Кнопка настройки температуры горячей воды (☞ стр. 22)**

Отображается текущая настроенная температура горячей воды. Для изменения температуры горячей воды в накопительном баке нажмите эту кнопку.

#### ⑤ **Кнопка отображения и настройки количества горячей воды (☞ стр. 34)**

Отображается текущее количество горячей воды. Чтобы [Увеличить] или [Уменьшить] количество горячей воды, нажмите эту кнопку.

 Существует случай, когда количество горячей воды может уменьшаться, несмотря на отсутствие расхода. В поле количества горячей воды отображается вода в накопительном баке, температура которой не ниже 50°C.

Если горячая вода не расходуется в течение длительного времени, она остывает, и поэтому количество горячей воды уменьшается.

Это не является неисправностью.

#### ⑥ **Отображение расхода горячей воды (☞ стр. 35)**

Отображается сегодняшний расход горячей воды. Нажмите эту кнопку, чтобы изменить дату отображаемых данных или переключиться на отображение данных другого теплового насоса.

#### ⑦ **Поле сообщений (☞ стр. 14)**

Здесь отображается состояние работы теплового насоса и сообщение о работе ПДУ.

## **■ Перед работой**

#### **Последовательность экранов**

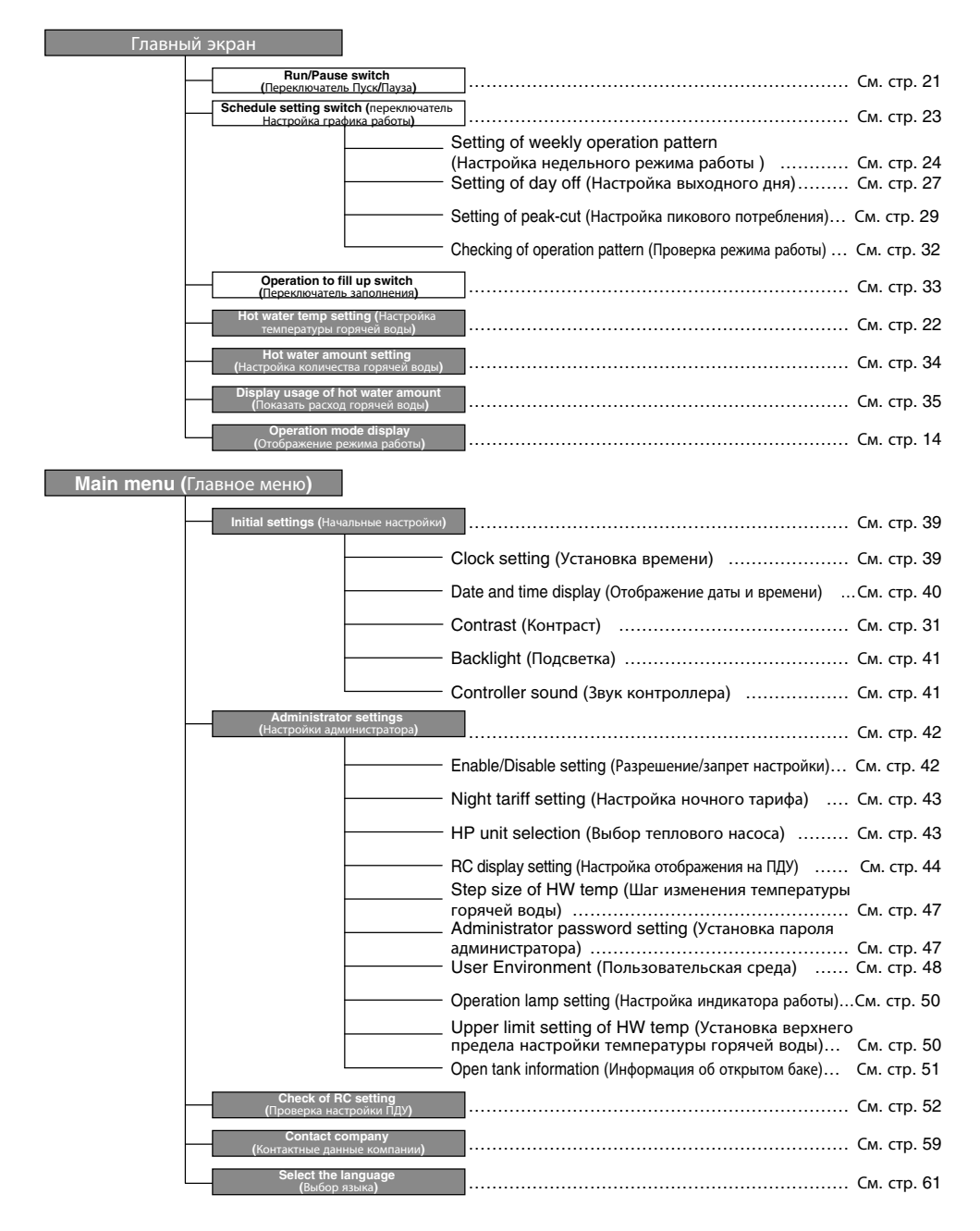

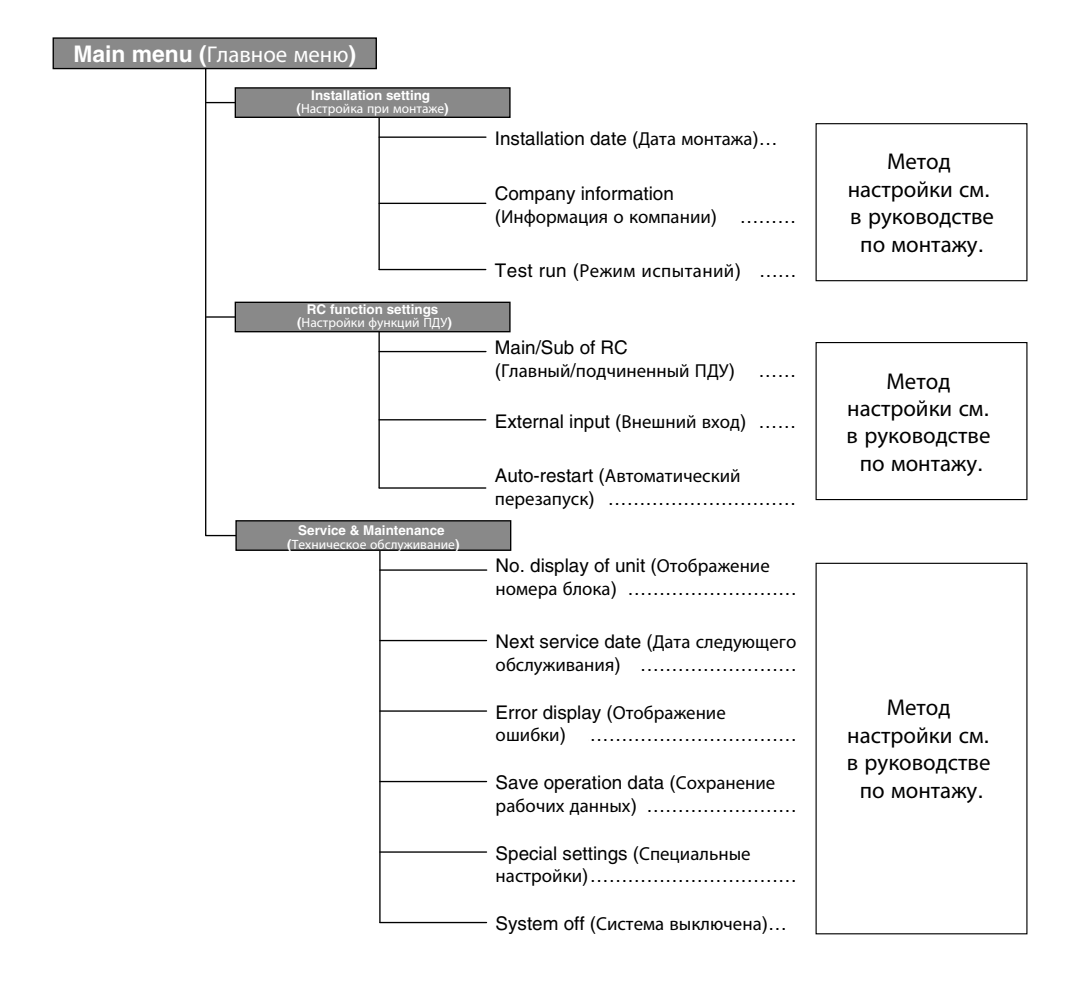

## **■ Выполнение основных действий**

#### **Приготовление горячей воды**

Тепловой насос работает в соответствии с настройками [Hot water temp (Температура горячей воды)], [Target hot water amount at each time zone (Количество горячей воды для каждого промежутка времени)] и [Hot water amount (Количество горячей воды)], установленными с помощью ПДУ.

[Explanation of hot water operation method (Описание приготовления горячей воды)]

Если текущее количество горячей воды меньше целевого количества горячей воды для текущего промежутка времени, тепловой насос работает в режиме пополнения.

Температура горячей воды в режиме пополнения равна настроенному значению температуры горячей воды.

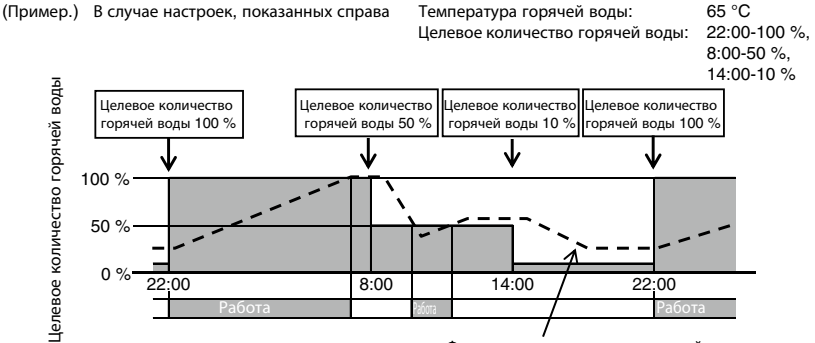

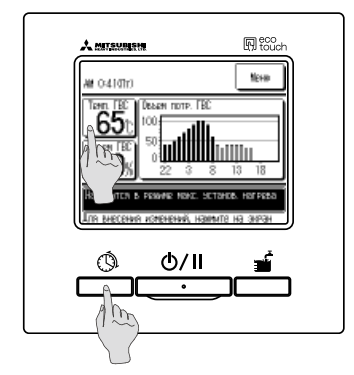

Фактическое количество горячей воды

**1.** Температура горячей воды Нажмите кнопку HW temp (Темп. ГВС) на ГЛАВНОМ экране.

Установите значение температуры горячей воды в меню настройки температуры горячей воды. (☞ Стр. 22)

**2.** Целевое количество горячей воды для каждого промежутка времени Нажмите переключатель Schedule setting (Настройка графика работы). Установите целевое количество горячей воды в меню настройки режима работы. (☞ Стр. 23)

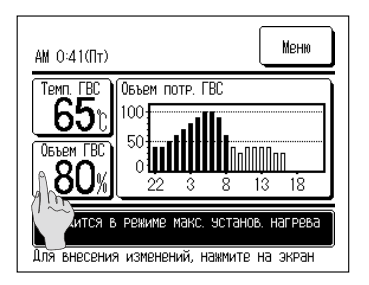

**3.** Настройка количества горячей воды Установленное количество горячей воды в каждый промежуток времени можно увеличить или уменьшить (от 0,8 до 1,2 от количества горячей воды). Для изменения настройки нажмите кнопку HW amount (Объем ГВС) на ГЛАВНОМ экране и установите количество горячей воды на экране [HW amount setting (Настройка количества горячей воды)]. (☞ Стр. 34)

#### **Пуск/Пауза**

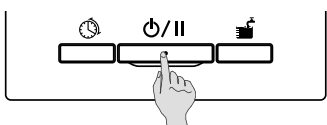

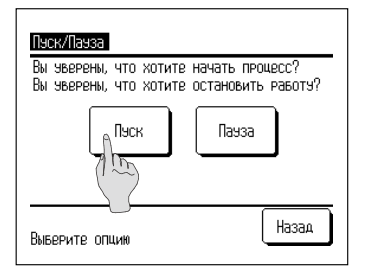

#### **1.** Пуск

При нажатии кнопки Run/Pause (Пуск/Пауза) во время паузы отображается экран [Operation acknowledge (Подтверждение операции)].

При нажатии Run (Пуск) тепловой насос запускается.

■ Если текущее количество горячей воды меньше целевого количества горячей воды, тепловой насос запускается в режиме пополнения.

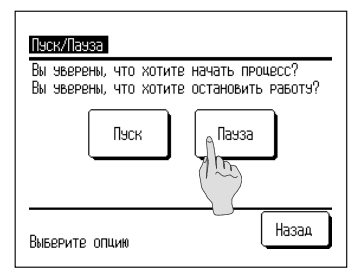

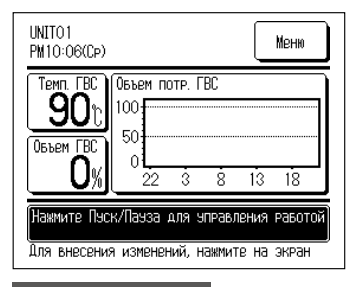

#### **2.** Пауза

При нажатии кнопки Run/Pause (Пуск/Пауза) во время<br>работы отображается экран iPause acknowledge **экран [Pause acknowledge** (Подтверждение паузы)].

При нажатии Pause (Пауза) тепловой насос приостанавливает работу.

- В режиме паузы тепловой насос не работает в режиме пополнения.
- Тепловой насос может работать в режиме защиты.

При нажатии любой из кнопок экран выключается. По истечении заданного времени подсветки (☞ стр. 41) подсветка выключается.

Касание экрана и нажатие любой рабочей кнопки приводит к включению подсветки.

#### Информация

· Существует ситуация, при которой нажатие кнопки приводит к отображению сообщения [Invalid operation (Недопустимая операция)]. Однако это не является неисправностью. Для рабочей кнопки установлена настройка [Invalid (Не действует)]. (☞ Стр. 42)

· При первом включении питания система начинает работу в соответствии со следующими условиями эксплуатации. Измените настройки в соответствии с потребностями заказчика в горячей воде.

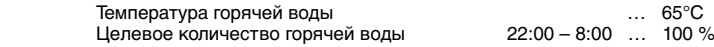

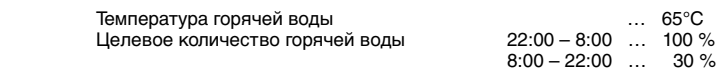

#### **Установка температуры горячей воды в режиме пополнения**

Установка температуры горячей воды в режиме пополнения выполняется следующим образом.

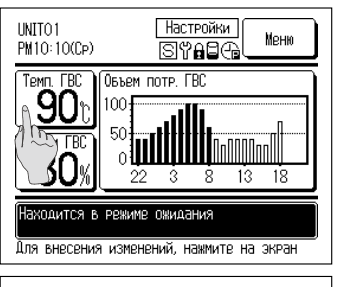

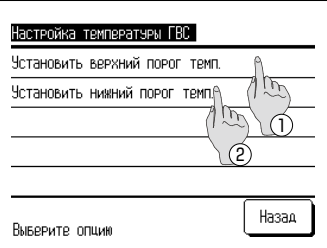

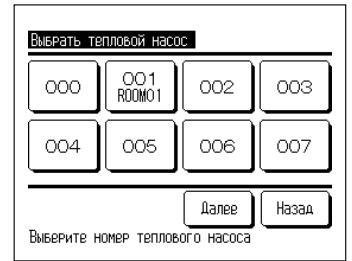

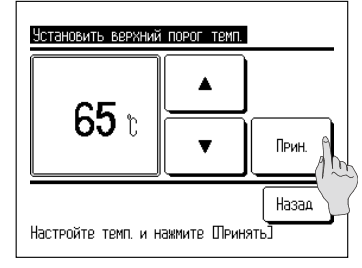

#### Информация

**1.** Нажмите кнопку HW temp (Объем ГВС) на ГЛАВНОМ экране.

- **2.** Отображается экран меню [Setting of HW temp (Настройка температуры ГВС)]. Нажмите требуемый пункт.
	- $\circ$  Установить верхний порог темп.
	- $(2)$  Установить нижний порог темп. (не используется)
- **3.** Если к ПДУ подключено несколько тепловых насосов, отображается список тепловых насосов (номера адресов). Выберите [HP unit No. (Номер теплового насоса)] для настройки.

На экране [Select heat pump unit (Выбрать тепловой насос)] отображается до 8 блоков. Если подключено 9 или более блоков, девятый и последующие блоки отображаются нажатием кнопки Next (Далее) .

- **4.** Установите температуру горячей воды нажатием кнопок  $\blacktriangle \blacktriangle \blacktriangledown$  и нажмите кнопку Set (Принять).
- **5.** При нажатии кнопки Set (Принять) отображается ГЛАВНЫЙ экран.
- Температуру горячей воды можно установить с шагом 5 °С. Диапазон настройки температуры горячей воды: от 60 до 90 °C, (заводское значение по умолчанию: 65 °C).
- $\blacksquare$  При нажатии кнопки  $\boxed{\text{Back (Hasa)}}$  без нажатия кнопки Set (Принять) настройка не выполняется, и выполняется возврат на ГЛАВНЫЙ экран.
- Экран [Admin password input (Ввод пароля администратора)] может отображаться в зависимости от значения параметра [Enable/ Disable setting (Разрешение/запрет настройки)] (☞ стр. 42).
- · Если подключен "Невентилируемый бак", температуру горячей воды в режиме подогрева установить невозможно.  $\cdot$  Фактическая температура горячей воды на выходе может отличаться приблизительно на  $\pm 3$  °C от установленной температуры горячей воды, в зависимости от условий эксплуатации.

## **Настройка графика работы**

Можно настроить график работы теплового насоса.

Можно настроить целевое количество горячей воды для каждого промежутка времени, выходной день и параметры пикового потребления.

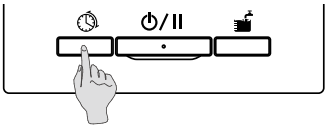

**1.** Нажмите переключатель Schedule setting (Настройка графика работы) на панели.

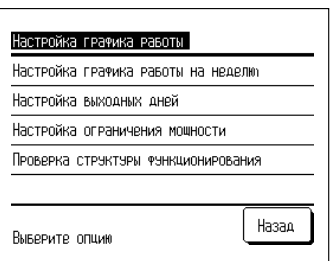

**2.** Отображается экран меню [Setting of schedule (Настройка графика работы)].

Отображаются следующие пункты меню.

- ① Настройка графика работы на неделю (☞ Пункт **3**)
- ② Настройка выходных дней (☞ Пункт **4**)
- ③ Настройка ограничения мощности (☞ Пункт **5**)
- ④ Проверка структуры функционирования (☞ Пункт **6**)
- **3.** Настройка недельного режима работы. (Подробное описание см. на стр. 24.) Позволяет установить целевое количество горячей воды для каждого промежутка времени для каждого дня недели.

Режим работы можно быстро установить в меню User environment (Пользовательская среда). (☞ Стр. 48)

- **4.** Настройка выходного дня. (Подробное описание см. на стр. 27.) При настройке выходного дня режим работы теплового насоса "Пополнение" может быть недействительным в выходной день. Можно установить следующие значения: ①Каждую неделю ②Конкретный период времени ③Конкретный день.
- **5.** Настройка ограничения мощности. (Подробное описание см. на стр. 29.) Ограничив максимальную производительность теплового насоса, можно снизить его энергопотребление. Возможна настройка еженедельного графика.
- **6.** Проверка структуры функционирования. (Подробное описание см. на стр. 32.) Позволяет проверить текущий режим работы.

## **■ Выполнение основных действий**

#### **Настройка режима работы**

Позволяет установить целевое количество горячей воды для каждого промежутка времени для каждого дня недели.

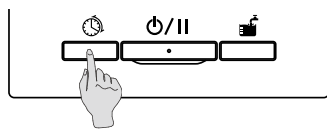

 $\parallel$ . Нажмите переключатель Schedule setting (Настройка графика работы) на панели.

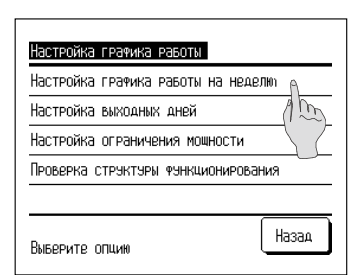

**2.** Отображается экран меню [Setting of schedule (Настройка графика работы)]. Нажмите пункт [Setting of weekly operation pattern (Настройка графика работы на неделю)]

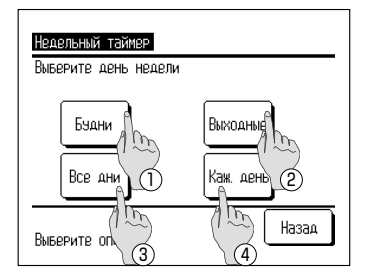

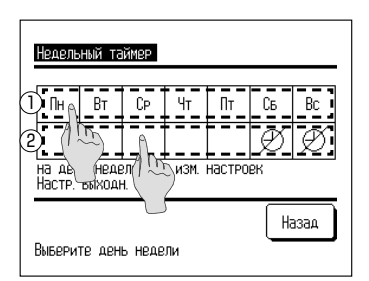

**3.** Отображается экран выбора [Weekly timer (Недельный таймер)].

Нажмите пункт для настраиваемого дня.

- ① рабочие дни: с понедельника по пятницу
- ② Выходные: суббота и воскресенье (☞ перейдите

к пункту **6**)

- ③ Все дни: с понедельника по воскресенье
- ④ Каждый день: перейдите на экран [Day selection (Выбор дня)] (☞ перейдите к пункту **4**)
- **4.** Нажмите настраиваемый день на экране ①. Отображается текущая выбранного дня. (**☞** Перейдите к пункту **6**)
- **5.** Для настройки выходного дня нажмите пустую клетку на экране ② непосредственно под днем.

Включить выходной день:  $[\mathcal{P}]($ выходной)] ⇔Освободить : [ (пусто) ]

В выходной день накопление горячей воды не производится. Возможна настройка нескольких выходных дней.

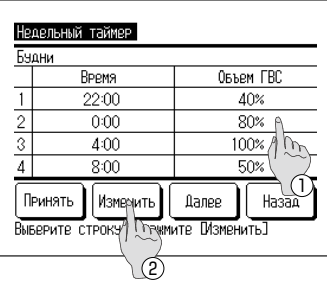

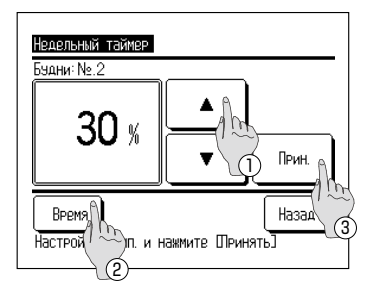

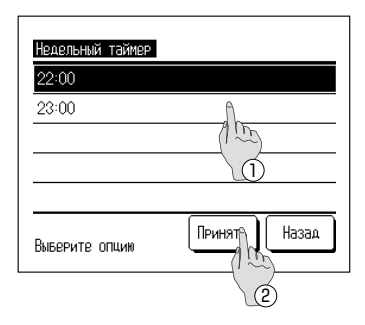

**6.** Отображается экран [Checking of operation pattern (Проверка режима работы)]. При изменении настроек  $\widehat{1}$  выберите столбец с Change (Изменить) номером изменяемой настройки  $(2)$ 

и нажмите кнопку.

- Отображаемые первоначально настройки могут отличаться в зависимости от выбранного для настройки дня. (☞ Перейдите к пункту **3**)
- ① Рабочие дни: установка режима для понедельника
- ② Сб, вс: Установка режима для субботы
- ③ Все дни: установка режима для понедельника
- ④ Каждый день: Установка режима работы для выбранного дня
- **7.** Отображается экран настройки параметра [HW amount (Количество горячей воды)].
	- ① Установите температуру горячей воды нажатием кнопок $\blacktriangle \blacktriangle \blacktriangledown$  (с шагом 10 %)
	- ② Время работы настройки можно изменить нажатием кнопки Time (Время). (☞ Перейдите к пункту **8**)
	- $\circledS$  При нажатии кнопки Set (Принять) время устанавливается, и выполняется возврат на экран [Checking of operation pattern (Проверка режима работы)].
- **8.** Отображается экран [Set time selection (Выбор установленного времени)].
	- ① Выберите устанавливаемое время
	- **2 При нажатии кнопки Set (Принять)** время устанавливается, и выполняется возврат на экран [Checking of operation pattern (Проверка режима работы)]. (☞ Перейдите к пункту **9**)
- При изменении устанавливаемого времени для рабочих дней выберите [Weekdays (Рабочие дни)]

(☞ Перейдите к пункту **3**) и измените время.

■ Диапазон устанавливаемого времени Время можно изменить в диапазоне, показанном в следующей таблице.

![](_page_26_Picture_247.jpeg)

## **■ Выполнение основных действий**

![](_page_27_Picture_212.jpeg)

![](_page_27_Figure_2.jpeg)

- **9.** Отображается экран [Checking of operation pattern (Проверка режима работы)] Для сохранения настройки нажмите кнопку  $Set (Принять)$ 
	- ① В случае всех настроек
		- Открывается экран [Set all contents acknowledge (Подтверждение всех настроек)]. (☞ Перейдите к пункту **10**)
	- ② В случае отдельной настройки Сохраните настройку и перейдите на экран [Day selection (Выбор дня)]. (☞ Перейдите к пункту **4**)
- **10.** Отображается экран [Set all contents acknowledge (Подтверждение всех настроек)] Нажмите кнопку Yes (Да) и сохраните настройку. После сохранения выполняется возврат на экран [Day selection (Выбор дня)].
- **11.** Если настройка выполнена с изменением дня, начните настройку с пункта **4**.

#### Примечания.

Установив 9 датчиков на накопительный бак во время монтажа, можно контролировать работу теплового насоса в режиме пополнения накопительного бака горячей водой с шагом 10 % от максимального количества горячей воды. В случае, если на накопительный бак невозможно установить 9 датчиков, блок не может определять количество горячей воды с шагом 10 % и позволяет устанавливать количество горячей воды, показанное в следующей таблице, в зависимости от числа установленных датчиков.

Положение установки датчиков температуры в соответствии с количеством горячей воды в процентах. Рекомендуется

![](_page_27_Picture_213.jpeg)

\*1 Рекомендуется установить 9 датчиков.

Если число датчиков менее 9, невозможно правильно определять количество горячей воды.

\*2 Датчик, определяющий 100 % количество горячей воды, должен быть установлен в положение в пределах чувствительного объема с учетом мертвого объема, который составляет 10 % от общего объема бака.

Однако количество горячей воды может быть установлено с шагом 10 % условно, с помощью ПДУ, независимо от числа установленных датчиков. Поэтому, в таком случае обратите внимание, что блок, возможно, не будет работать в режиме пополнения горячей водой в соответствии с предполагаемой настройкой количества горячей воды.

Пример. На баке установлено 3 датчика.

Блок теплового насоса может определять лишь 20 %, 60 % и 100 % от количества горячей воды в баке. Следовательно, если в графике работы для количества горячей воды установлено значение 80 %, тепловой насос не сможет остановиться по достижении 80 % и будет продолжать работу до накопления 100 % количества горячей воды.

И если в режиме пополнения для количества горячей воды установлено значение 40 %, тепловой насос не сможет включиться в режиме пополнения, пока количество горячей воды не снизится до 20 %.

#### **Настройка выходного дня**

Можно установить следующие значения: ①Каждую неделю ②Конкретный период времени ③Конкретный день.

В выходной день наполнение накопительного бака для горячей воды не выполняется.

![](_page_28_Figure_3.jpeg)

**1.** Нажмите переключатель Schedule setting (Настройка графика работы) на панели.

![](_page_28_Picture_178.jpeg)

**2.** Отображается экран меню [Setting of schedule (Настройка графика работы)]. Нажмите [Setting of day off (Настройка выходных дней)].

![](_page_28_Figure_7.jpeg)

![](_page_28_Figure_8.jpeg)

- **3.** Отображается экран меню [Setting of day off (Настройка выходных дней)]. Нажмите требуемый период.
	- ① Установить каждую неделю. (☞ Перейдите к пункту **5** на стр. 24)
	- ② Установить определенный период времени (☞ Перейдите к пункту **4**)
	- ③ Установить определенный день (☞ Перейдите к пункту **8**)
- **4.** Отображается экран сведений [Setting of periodical off day (Настройка периодичности выходного дня)].
	- ① Переключите настройку [Valid (Разреш.)] ⇔ [Invalid (Не действует)] Valid/Invalid (Актив./Деактив.) нажатием кнопки.
	- ② Для изменения настройки нажмите кнопку Change (Изменить) . (☞ Перейдите к пункту **5**)
	- ③ При нажатии кнопки Set (Принять) содержимое настройки сохраняется, и выполняется возврат на ГЛАВНЫЙ экран.

## **■ Выполнение основных действий**

![](_page_29_Picture_1.jpeg)

**5.** Установите [Starting day (Дата нач. работы)]. Установите день, месяц и год, нажимая кнопки  $\blacktriangle$   $\blacktriangledown$   $\blacktriangledown$ 

После установки даты нажмите кнопку Set (Принять)

![](_page_29_Picture_4.jpeg)

Установка определенного дня **Настройки** Выходной день  $\overline{1}$ Разреш 10/2/2011  $2A$ A3anPet.  $-$ / --/ ----1 Принядь | Изменидь | Назад Выберите строку и групите ПА ГРУИТЬ]  $\overline{3}$   $\overline{2}$ 

![](_page_29_Picture_6.jpeg)

**6.** Установите [Ending day (Дата окон. работы)]. Установите день, месяц и год, нажимая кнопки  $\blacktriangle$   $\blacktriangledown$ 

После установки даты нажмите кнопку Set (Принять)

- **7.** Отображается экран [Checking of set contents (Проверка настройки)].
	- (☞ Перейдите к пункту **4**)
- **8.** Отображается экран сведений [Setting of specific day (Установка определенного дня)].

Для изменения настройки ① выберите строку с номером настройки и 2 нажмите кнопку Change (Изменить). (☞ Перейдите к пункту **10**)

- $9.$  3 При нажатии кнопки Set (Принять) настройка сохраняется, и выполняется возврат на ГЛАВНЫЙ экран.
- **10**. Установите значение параметра [Setting of day off (Установка выходного дня)].
	- $\circled{1}$  Нажмите кнопку Valid/Invalid (Актив./Деактив.) и переключите настройку [Valid (Действует)] ⇔ [Invalid (Не действует)].
	- ② Установите день, месяц и год, нажимая кнопки  $\blacktriangle$   $\blacktriangledown$   $\vdash$
- **11.** 3 При нажатии кнопки Set (Принять) отображается экран сведений. (☞ Перейдите к пункту **8**)
	- −28−

### **Настройка ограничения мощности**

Можно настроить еженедельное пиковое потребление.

![](_page_30_Figure_2.jpeg)

**1.** Нажмите переключатель Schedule setting (Настройка графика работы) на панели.

![](_page_30_Figure_4.jpeg)

**2.** Отображается экран меню [Setting of schedule (Настройка графика работы)]. Нажмите [Setting of peak-cut (Настройка ограничения мощности)].

![](_page_30_Figure_6.jpeg)

![](_page_30_Figure_7.jpeg)

- **3.** Отображается экран выбора [Peak-cut timer (Таймер ограничения мощности)]. Нажмите пункт для настраиваемого дня.
	-
	- ① Рабочие дни: с понедельника по пятницу
	- ② Сб, вс: Суббота и воскресенье (☞ Перейдите

к пункту **6**)

- ③ Все дни: с понедельника по воскресенье
- $\widehat{A}$ ) Каждый день: Перейдите на экран [Day selection] (Выбор дня)] (☞ Перейдите к пункту **4**)
- **4.** Нажмите настраиваемый день на экране **①**. Отображается текущая настройка режима для выбранного дня. (☞ Перейдите к пункту **6**)
- **5.** Для настройки параметра "Действует/Не действует" нажмите пустую клетку на экране **②** непосредственно под днем.

Переключите настройку "Действует": [ $\textcircled{1} \Leftrightarrow \text{He}$ действует: [ $\varnothing$ ]

В день, для которого установлен параметр "Не действует", режим ограничения мощности не работает. Возможен выбор нескольких параметров "Не действует".

## **■ Выполнение основных действий**

![](_page_31_Picture_245.jpeg)

![](_page_31_Figure_2.jpeg)

![](_page_31_Figure_3.jpeg)

![](_page_31_Figure_4.jpeg)

**6.** Отображается экран [Checking of current set contents (Проверка текущей настройки)].

При изменении или добавлении настройки ① выберите столбец с номером изменяемой настройки ② и нажмите кнопку Change (Изменить).

- Отображаемая настройка может отличаться, в зависимости от выбранного для настройки дня. (☞ Перейдите к пункту **3**)
	- ① Рабочие дни: Установка пикового потребления для понедельника
	- ② Сб, вс: Установка пикового потребления для субботы
	- ③ Все дни недели: Установка пикового потребления для понедельника
	- ④ Каждый день: Установка пикового потребления для выбранного дня
- **7.** Отображается экран сведений [Timer set contents (Настройки таймера)].
	- ① Переключите настройку [Valid (Разреш.)] ⇔ [Invalid (Запрет.)] нажатием кнопки Valid/Invalid (Действует/Не действует) .
	- ② Нажмите кнопку Change (Изменить) и установите [Start time (Начало раб.)] и [End time (Конец раб.)]. (☞ Перейдите к пункту **8**)
	- $\circ$  При нажатии кнопки Ratio % (Лиапазон в %) можно установить [Peak-cut % (Ограничение мощности в %)]. (☞ Перейдите к пункту **10**)
- **8.** Установите [Start time (Начало раб.)]. Установите часы и минуты, нажимая кнопки  $\blacktriangle$ [Start time (Время начала)] можно установить с шагом 5 минут.

После установки времени нажмите кнопку Set (Принять) (☞ Перейдите к пункту **9**)

**9.** Установите [End time (Конец раб.)]. Установите часы и минуты, нажимая кнопки  $\blacktriangleright$ [End time (Конец раб.)] можно установить с шагом 5 минут после времени [Start time (Начало раб.)] и до 24:00.

После установки времени нажмите кнопку Set (Принять) . (☞ Перейдите к пункту **11**)

![](_page_32_Figure_0.jpeg)

![](_page_32_Figure_1.jpeg)

![](_page_32_Figure_2.jpeg)

![](_page_32_Figure_3.jpeg)

**10.** Установите [Peak-cut % (Ограничение мощности в %)]. Установите [Peak-cut % (Ограничение мощности в %)] кнопками $\mathbf{A}$   $\mathbf{\nabla}$ 

Для параметра [Peak-cut % (Ограничение мощности в %)] можно установить значение 10 %, 40 %, 60 % или 80 %.

После установки значения параметра [Peak-cut % (Ограничение мощности в %)] нажмите кнопку Set (Принять).

(☞ Перейдите к пункту **11**)

- **11.** Отображается экран [Checking of set contents (Проверка настройки)]. (☞ Перейдите к пункту **7**) При нажатии кнопки Set (Принять) настройки подтверждаются, и отображается экран [Checking of set contents on the day (Проверка настройки дня)]. (☞ Перейдите к пункту **6**)
- **12.** Чтобы продолжить изменение или добавление настройки для того же дня, начните работу с пункта **6**.
- **13.** Отображается [Checking of setting contents (Проверка настройки)] для дня. (☞ Перейдите к пункту **6**) Для сохранения настройки нажмите кнопку  $Set (Принять)$ .

① В случае всех настроек

Открывается экран [All set contents acknowledge (Подтверждение всех настроек)]. (☞ Перейдите к пункту **14**)

① В случае отдельной настройки

Сохраните настройку и перейдите на экран [Day selection (Выбор дня)]. (☞ Перейдите к пункту **4**)

**14.** Отображается экран [All set contents acknowledge (Подтверждение всех настроек)]

Нажмите кнопку Yes (Да) и сохраните настройку. После сохранения выполняется возврат на экран [Day selection (Выбор дня)].

**15.** Если настройка выполнена с изменением дня, начните настройку с пункта **4**.

## **■ Выполнение основных действий**

#### **Проверка режима работы**

Позволяет проверить текущий режим работы.

![](_page_33_Figure_3.jpeg)

**1.** Нажмите переключатель Schedule setting (Настройка графика работы) на панели.

![](_page_33_Figure_5.jpeg)

**2.** Отображается экран меню [Setting of schedule (Настройка графика работы)]. Нажмите [Checking of operation pattern (Проверка структуры функционирования)].

![](_page_33_Picture_99.jpeg)

**3.** Нажмите настраиваемый день на экране. текущая настройка режима для выбранного дня.

![](_page_33_Picture_100.jpeg)

**4.** Отображается экран [Checking of set contents (Проверка настройки)].

При нажатии кнопки Next (Далее) отображается содержимое следующей настройки.

Для изменения настройки проверьте [Way to set operation pattern (Настройка режима работы)] (☞ Перейдите к пункту **6** на стр. 25)

## Настройка режима [Operation to fill up (Заполнение)]

Тепловые насосы работают до достижения 100 % количества горячей воды.

![](_page_34_Figure_2.jpeg)

Рэчной режим наполнения Включить рччной ромим?

Пэск

 $U^{\perp}$ 

Остановить

- **1.** Запуск
	- При нажатии переключателя **Operation to fill up (Заполнение)** отображается экран [Acknowledge for operation to fill up (Подтверждение заполнения)].
- **Если включена пауза нажатием переключателя** Run/Pause (Пуск/Пауза), режим [Operation to fill up (Заполнение)] не запускается. После запуска нажатием переключателя Run/Pause (Пуск/Пауза) нажмите переключатель Operation to fill up (Заполнение).
- $2.$  При нажатии кнопки Start (Пуск) работа в режиме [Operation to fill up (Заполнение)] запускается, и отображается ГЛАВНЫЙ экран.

![](_page_34_Figure_7.jpeg)

![](_page_34_Figure_8.jpeg)

**3.** Остановка Тепловой насос продолжает работу до завершения режима [Operation to fill up (Заполнение)].

 $\overline{O}$ днако работу в режиме  $\overline{O}$  peration to fill up (Заполнение)] можно прервать следующим образом.

- **(1) Нажмите переключатель Operation to fill up (Заполнение)** и нажмите кнопку Finish (Завершить) на экране [Operation to fill up acknowledge (Подтверждение режима заполнения)]. (☞ Перейдите к пункту **4**)
- **②** Переведите работу в режим паузы, нажав переключатель Run/Pause (Пуск/Пауза)
- Даже в том случае, когда параметр переходит в состояние [Pause (Пауза)] во время работы режима [Operation to fill up (Заполнение)] в результате действия параметра [Setting of day off (Настройка выходного дня)], режим [Operation to fill up (Заполнение)] остается включенным.
- **4.** При нажатии кнопки Finish (Завершить) на экране [Acknowledge (Подтверждение)] работа в режиме [Operation to fill up (Заполнение)] завершается, и выполняется возврат на ГЛАВНЫЙ экран.

## **■ Выполнение основных действий**

#### **Настройка плавного увеличения или уменьшения количества горячей воды**

Поскольку расход горячей воды зависит от сезона или дня недели, предусмотрена возможность плавного увеличения или уменьшения количества горячей воды, установленного в параметре [Setting of operation pattern (Настройка режима работы)].

![](_page_35_Figure_3.jpeg)

**1.** Нажмите кнопку HW amount (Объем ГВС) на ГЛАВНОМ экране.

**2.** Отображается текущее установленное количество горячей воды.

**3.** Для изменения этой настройки нажмите на область непосредственно под изменяемым днем и

При каждом нажатии отображения изменяется

Пусто (как обычно) ⇒Больше (в 1,2 раза) ⇒Меньше

После настройки вернитесь на ГЛАВНЫЙ экран

**4.** При выполнении настройки [More (Больше)] или [Less (Меньше)] результат настройки отображается в поле

■ В случае [Usual (Как обычно)] (увеличение и уменьшение не

измените количество горячей воды.

нажатием кнопки Back (Назад) .

сообщений на ГЛАВНОМ экране.

установлено), сообщение не отображается.

следующим образом.

(в 0,8 раза)

Установка объема ГВС Πн **BT** Cp. Чт  $\overline{\Pi}$ **Bc** ĈБ Больш Меньш. <u> |Меньи | Больи | Боль</u>∱  $\sim$   $\mathbb{P}$ Для настройки ГВС: выверите день к $\sqrt{\frac{2}{1}}$ Hasan Выверите лень нелели

![](_page_35_Figure_6.jpeg)

#### Примечание

Если выбрано значение [Usual (Обычное)], количество горячей воды, установленное с<br>помощью настройки [Operation pattern setting (Настройка режима работы)], является целевым количеством.

- Настройкой по умолчанию для всех дней является [Normal (Нормально)].
- При выборе настройки [Моге (Больше)] или [Less (Меньше)] с помощью настройки [Operation pattern setting<br>(Настройка режима работы)], целевое количество равномерно изменяется [в 1.2 раза] или (Настройка режима работы)], целевое количество равномерно изменяется [в 1,2 раза] или
- Если целевое количество горячей воды после увеличения или уменьшения выходит за пределы максимума<br>- или минимума, для целевого количества устанавливается или минимума, для целевого количества устанавливается<br>максимальное или минимальное значение. (Максимальное значение: 100 %, минимальное значение: 10 %)
- (Пример.) В случае, когда установленное количество

![](_page_35_Figure_13.jpeg)

### **Отображение расхода горячей воды**

Сегодняшний расход горячей воды отображается на ГЛАВНОМ экране. Здесь можно проверить количество горячей воды каждого подключенного теплового насоса со вчерашнего дня до настоящего момента времени.

![](_page_36_Figure_2.jpeg)

![](_page_36_Figure_3.jpeg)

Выверите номер теплового насоса

- **1.** Расход горячей воды за час отображается в разделе экрана [Usage of HW amount (Объем потр. ГВС)] на ГЛАВНОМ экране.
- **2.** Для отображения графика [Usage of HW amount (Расход горячей воды)] за вчерашний день или для отображения графика для другого теплового насоса нажмите на раздел [Usage of HW amount (Объем потр. ГВС)].
- **3.** Отображается экран [Display usage of HW amount (Показать потребление ГВС)].
	- $\left| \text{O}\right|$  Нажмите кнопку Yesterday (Вчера) для отображения графика [Usage of HW amount (Объем ГВС)] за вчерашний день. (☞ Перейдите к пункту **4**)
	- $\Omega$  Нажмите кнопку НР address (Адрес т.н.) и выберите тепловой насос для отображения. (☞ Перейдите к пункту **5**)
- **4.** Отображается экран [Display usage of HW amount (Отображение расхода горячей воды)] за вчерашний день.
	- ① Нажмите кнопку Today (Сегодня) для отображения графика [Display usage of HW amount (Отображение расхода горячей воды)] за сегодняшний день.
- **5.** Отображается экран выбора теплового насоса.

Нажмите кнопку  $\Vert$ HP unit No. (Номер теплового насоса) для отображения, отображается график [Usage of HW amount (Расход горячей воды)] для выбранного теплового насоса.

#### **Отображение режима работы**

Режим работы теплового насоса отображается в поле сообщений на ГЛАВНОМ экране. Подробные сведения о режимах работы см. на стр. 10.

![](_page_36_Figure_15.jpeg)

## **■ Работа с меню**

#### **Ограниченное количество пунктов на подчиненном ПДУ**

![](_page_37_Figure_2.jpeg)

При управлении одним тепловым насосом с помощью двух ПДУ на подчиненном ПДУ невозможно выполнить следующие настройки. Устанавливайте эти настройки на главном ПДУ.

При выполнении настроек с помощью подчиненного ПДУ на ГЛАВНОМ экране отображается значок $\boxdot$ .

- Настройка температуры горячей воды
- Настройка количества горячей воды
- Настройка графика работы
- Настройки администратора
- Режим испытаний
- Настройки функций ПДУ

#### **Работа на экране меню**

![](_page_38_Picture_1.jpeg)

**1.** Нажмите кнопку Menu (Меню) на ГЛАВНОМ экране.

![](_page_38_Picture_118.jpeg)

Мени

Контакт, информация **Проворка настрорк ПЛЧ** Вывор языка

Выверите опцию

Возврат

- **2.** Отображается экран [Main menu (Главное меню)]. При нажатии на нужном пункте меню отображается экран настройки для соответствующего пункта. Если имеется несколько страниц меню, на первой странице отображается кнопка Next (Далее) а на последней странице отображается кнопка Previous (Назад) .
- **3.** При нажатии кнопки Back (Возврат) выполняется возврат на ГЛАВНЫЙ экран.

![](_page_38_Figure_6.jpeg)

Назад

 $\sqrt{2}$ 

- **4.** На экране настройки для каждого пункта возможно присутствие кнопки значения можно подтвердить нажатием кнопки Set (Принять)
- 

## **■ Работа с меню**

#### **Работа на экране меню**

![](_page_39_Picture_150.jpeg)

**5.** Что касается пункта  $|$ Administrator password (Пароль администратора) $|$ , упомянутого в руководстве пользователя, при выборе этого пункта отображается экран [Input Administrator password (Введите пароль администратора)]. Введите пароль администратора (4 цифры) и нажмите кнопку Set (Принять).

Если пароль администратора неизвестен или указан неверно, значение настройки изменить невозможно.

#### Примечание

Пароль администратора, установленный на заводе, указан в руководстве по монтажу.

Если пароль администратора утерян, инициализируйте пароль в соответствии с инструкциями, приведенными в руководстве по монтажу.

#### **Примечание для каждого экрана настройки**

- ・ Для возврата на каждый из следующих ниже экранов нажимайте указанную кнопку на экране настройки или указанный переключатель.
	- Для возврата на предыдущий экран ...... нажмите кнопку **Back (Назад)**
	- $\blacksquare$  Для возврате на ГЛАВНЫЙ экран ...... нажмите кнопку  $\lceil$  Run/Pause (Пуск/Пауза)
- $\cdot$  При нажатии кнопки Back (Назад) без нажатия кнопки Set (Принять) в процессе работы настройки не сохраняются, и выполняется возврат на предыдущий экран. При нажатии переключателя Run/Pause (Пуск/Пауза) в процессе выполнения настройки содержимое настройки на сохраняется, и выполняется возврат на ГЛАВНЫЙ экран после завершения текущего режима настройки.
- ・ Если никакие действия не выполняются в течение приблизительно 5 минут в процессе выполнения настройки, содержимое настройки не сохраняется, и выполняется автоматический возврат на ГЛАВНЫЙ экран.
- ・ При нажатии кнопки возможно отображение сообщения [Operation invalid (Недопустимая операция)], но это не является неисправностью. Для рабочей кнопки установлена настройка [Invalid (Запрет. )].

## **■ Различные настройки**

#### **[Initial settings (Начальные настройки)]**

![](_page_40_Picture_199.jpeg)

**1.** Нажмите [Initial settings (Начальные настройки)] на экране главного меню.

![](_page_40_Picture_200.jpeg)

#### ■ **Установка времени**

![](_page_40_Picture_6.jpeg)

![](_page_40_Figure_7.jpeg)

**2.** Отображается экран меню [Initial settings (Начальные настройки)], нажмите требуемый пункт.

![](_page_40_Picture_201.jpeg)

- **1.** Нажмите [Clock setting (Настройка времени)] на экране меню [Initial settings (Начальные настройки)], отображается экран [Clock setting (Настройка времени)]. Установите день, месяц и год, нажимая кнопки  $\blacktriangle$   $|$  и  $|$   $\blacktriangledown$   $|$ . После настройки нажмите кнопку  $Time$  (Время)  $\vert$
- Поскольку работа теплового насоса выполняется в соответствии с режимом, для которого указаны время и дата, если время и дата установлены неправильно, накопление горячей воды будет выполняться неправильно.
- **2.** Установите [Hour : Minute (Часы : Минуты)] нажатием кнопок  $\blacktriangle$  и  $\blacktriangledown$ . После настройки нажмите кнопку Set (Принять)

Для изменения параметра [Date (Дата)] нажмите кнопку Date  $(Дата)$ .

#### ■ **Настройка отображения даты и времени**

![](_page_41_Picture_139.jpeg)

**1.** При нажатии пункта [Date and time display (Отображение даты и времени)] на экране меню [Initial settings (Начальные настройки)] отображается экран [Date and time display (Отображение даты и времени)].

Установите режим отображения даты и времени: [Hide (Скрыть)] или [Display (Отобраз.)].

Установите режим отображения дня недели: [Hide (Скрыть)] или [Display (Отобраз.)].

Установите формат отображения

![](_page_41_Picture_140.jpeg)

- 2**.** После настройки каждого пункта нажмите кнопку Set (Принять) .
- **1.** При нажатии [Contrast (Контраст)] на экране меню [Initial settings (Начальные настройки)] отображается экран настройки [Contrast (Контраст)]. При нажатии кнопки Dark (Темнее) или Bright (Светлее) контраст экрана изменяется. Настройте требуемый контраст.
- $2$ . После настройки нажмите кнопку Set (Принять)

#### ■ **Настройка контраста**

![](_page_41_Figure_11.jpeg)

## **■ Различные настройки**

#### ■ **Настройка подсветки**

![](_page_42_Picture_120.jpeg)

- **1.** При нажатии [Backlight (Подсветка)] на экране меню [Initial settings (Начальные настройки)] отображается экран настройки [Backlight (Подсветка)]. Установите режим подсветки ON/OFF (ВКЛ./ВЫКЛ.) и длительность подсветки (от 5 сек. до 90 сек. с шагом 5 сек.).
	- ON (ВКЛ.) …… При нажатии на ЖКД подсветка включается. Ели в течение установленной длительности подсветки никакие действия не выполняются, подсветка автоматически выключается. OFF (ВЫКЛ.) …… Даже при нажатии на ЖКД подсветка не включается.

 $2.$  После настройки нажмите кнопку Set (Принять).

#### ■ **Настройка звука контроллера**

![](_page_42_Picture_121.jpeg)

**1.** При нажатии [Controller sound (Настройка звука)] на экране меню [Initial settings (Общие настройки)] отображается экран настройки [Controller sound (Настройка звука)].

Установите режим звука контроллера ON/OFF (ВКЛ./ ВЫКЛ.).

- ON (ВКЛ.) …… При нажатии кнопки на экране подается тональный звуковой сигнал.
- OFF (ВЫКЛ.) …… Тональный звуковой сигнал не подается.

#### **Настройки администратора**

![](_page_43_Figure_1.jpeg)

#### ■ **Настройка ограничения работы**

![](_page_43_Figure_3.jpeg)

## **■ Различные настройки**

#### ■ **Выбор теплового насоса для отображения на ПДУ**

Тепловой насос, состояние работы которого отображается на ГЛАВНОМ экране, можно выбирать.

![](_page_44_Picture_115.jpeg)

**1.** При нажатии [HP unit selection (Выбор тепл. насоса)] на экране меню [Administrator settings (Настройки администратора)] отображается экран [HP unit selection (Выбор теплового насоса)]. Для изменения теплового насоса, отображаемого на ПДУ, выберите тепловой насос для отображения и нажмите кнопку  $\overline{1}$  Set (Принять). Если не требуется отображать тепловой насос на ПДУ, нажмите кнопку  $\textcircled{2}$  Valid (Разреш.) и переключите ее в состояние | Invalid (Запрет) |. После этого нажмите кнопку  $\left| \mathbb{O} \right|$  Set (Принять) . Если установлено значение | Invalid (Запрет) , отображаемый

тепловой насос выбирается автоматически. На экране [HP unit selection (Выбор теплового насоса)]

может отображаться до 7 тепловых насосов. Если к одному ПДУ подключено более 8 блоков, при нажатии кнопки Next (Далее) отображается восьмой и последующие тепловые насосы.

#### ■ **Настройка отображения на ПДУ**

#### Отображение информации на экране ПДУ можно настраивать.

![](_page_45_Picture_211.jpeg)

**1.** При нажатии [RC display setting (Показать настройки ПДУ)] на экране меню [Admininstrator settings (Настройки администратора)] отображается меню [RC display setting ( Показать настройки ПДУ)].

![](_page_45_Picture_212.jpeg)

![](_page_45_Picture_213.jpeg)

**2.** Установите [Name of RC (Название ПДУ)], отображаемое на ГЛАВНОМ экране.

Название ПДУ может содержать до 9 2-байтных (до 18 1-байтных) символов.

Можно использовать буквы и цифры. При нажатии соответствующей кнопки отображаются символы, разрешенные для ввода.

Выбирайте символы на экране и вводите их по одному. Нажмите кнопку | Back (Назад) | или | Next (Далее) | для отображения следующей страницы символов.

При нажатии кнопки Delete (Удалить) выбранные символы удаляются по одному.

По завершении ввода нажмите кнопку Set (Принять). Название ПДУ установлено и отображается на ГЛАВНОМ экране.

## **■ Различные настройки**

![](_page_46_Figure_1.jpeg)

![](_page_46_Picture_123.jpeg)

**3.** Установите название теплового насоса, которое будет добавлено к номеру на кнопке HP unit No. (Номер теплового насоса)

Нажмите кнопку | HP unit No. (Номер теплового насоса) | для которой требуется установить имя.

На экране выбора символов, аналогичном экрану для ввода имени ПДУ (☞ перейдите к пункту **2**), введите символы.

Название теплового насоса может содержать до 4 2-байтных (до 8 1-байтных) символов.

По завершении ввода нажмите кнопку Set (Принять)

**4.** Установите, следует ли отображать сообщение [In operation for defrosting (Режим оттаивания)].

Когда во время работы теплового насоса возникают условия, при которых должна начаться операция оттаивания, режим оттаивания включается автоматически.

- Display (Отобраз.) … Во время оттаивания отображается сообщение [In operation for defrosting (Режим оттаивания)].
- Hide (Скрыть) … Во время оттаивания сообщение [In operation for defrosting (Режим оттаивания)] не отображается.

![](_page_46_Picture_124.jpeg)

![](_page_47_Figure_0.jpeg)

**5.** Установите, следует ли отображать значок [Status of HW amount (Состояние количества горячей воды)].

Если количество горячей воды не достигло установленного значения, отображается значок [Status of HW amount (Состояние количества горячей воды)].

Display (Отобраз.) … Если количество горячей воды не достигло установленного значения, на экране ПДУ отображается значок [ ].

Hide (Скрыть) … Значок [ ] не отображается на

экране ПДУ.

#### Условия отображения значка [Status of HW amount (Состояние количества горячей воды)]

работы одного дня, это означает, что можно не накапливать количество горячей воды в соответствии с графиком<br>работы, и отображается значок [Status of HW amount (Состояние количества горячей волы)] работы, и отображается значок [Status of HW amount (Состояние количества горячей воды)].<br>Если значок горит постоянно, проверьте, правильно ли установлена связь между режимом работы накопления<br>горячей волы и режимом исполь горячей воды и режимом использования горячей воды.

(Пример 1.) Нормальный режим \*В случае, когда фактическое количество горячей воды достигает установленного

![](_page_47_Figure_9.jpeg)

![](_page_48_Picture_101.jpeg)

**6.** Измените внешний вид графика, показывающего количество горячей воды в накопительном баке.

Можно выбрать один из следующих трех вариантов внешнего вида графика.

Set2 (Вариант 2)

Usual (По умолчанию) … Черные столбцы для времени 22:00–8:00, белые столбцы для остального времени.

- Set1 (Вариант 1) … Белые столбцы независимо от времени.<br>...Черные столбцы...
	- независимо от времени.

## [Display example (Пример отображения)]

![](_page_48_Figure_10.jpeg)

## **■ Различные настройки**

#### ■ Выбор шага изменения температуры горячей воды.

Позволяет изменить шаг настройки температуры горячей воды.

![](_page_49_Picture_145.jpeg)

**1.** При нажатии [Step size of HW temp (Шаг рег. темп. ГВС)] на экране меню [Administrator settings (Настройки администратора)] отображается экран меню [Step size of HW temp (Шаг рег. темп. ГВС)].

Выберите требуемый шаг.

- 5 °C … Температуру горячей воды можно установить с шагом 5 °C. 60 °C⇔65 °C⇔ … ⇔85 °C⇔90 °C
- 1 °C … Температуру горячей воды можно установить с шагом 1 °C. 60 °C⇔61 °C⇔ … ⇔89 °C⇔90 °C

#### ■ **Изменение пароля администратора**

Служит для изменения пароля администратора.

![](_page_49_Figure_10.jpeg)

**1.** При нажатии [Change administrator password (Изменить пароль администратора)] на экране меню [Administrator settings (Настройки администратора)] отображается экран [Change administrator password (Изменить пароль администратора)].

Введите пароль (4 цифры) и нажмите кнопку  $Set (Принять)$ .

![](_page_49_Figure_13.jpeg)

**2.** В течение 3 секунд отображается экран подтверждения [Change administrator password (Изменить пароль администратора)], затем выполняется возврат на экран меню [Administrator setting (Настройки администратора)].

#### ■ **Настройка пользовательской среды**

Выбирая типичный режим работы предприятия, можно быстро настроить все параметры.

![](_page_50_Figure_2.jpeg)

**1.** При нажатии [User environment (Специфика объекта пользователя)] на экране меню [Administrator settings (Настройки администратора)] отображается экран меню [User environment (Специфика объекта пользователя)].

Выберите тип деятельности предприятия, режим работы которого похож на требуемый по количеству горячей воды в каждый настраиваемый промежуток времени.

![](_page_50_Picture_198.jpeg)

① Care home/hospital (Стационар/Больница)

- ② Canteen/Caffereria (Столовая/Кафетерий)
- ③ Hotel (Гостиница)
- ④ Business hotel (Отель)
- ⑤ Sports club/gym (Фитнесс-центр)
- ⑥ Restaurant (Ресторан)

Целевой уровень воды для данной модели бизнеса

![](_page_50_Picture_199.jpeg)

![](_page_50_Figure_14.jpeg)

**2.** При выборе вида деятельности на экране меню [User (Специфика объекта пользователя)] отображается экран подтверждения [User environment (Специфика объекта пользователя)].

При нажатии кнопки Yes (Да) промежутки времени и количество горячей воды сохраняются как режим работы для выбранного вида деятельности.

После сохранения отображается экран выбора [Setting of weekly operation pattern (Настройка недельного режима работы.)]

(☞ Перейдите к пункту **4** на стр. 24)

#### ■ **Изменение настройки индикатора работы**

Здесь можно настроить время переключения индикатора режима работы на зеленый (желтозеленый) цвет.

Примечание Время переключения индикатора режима работы на красный (оранжевый) цвет изменить невозможно. (Индикатор красного цвета горит только при возникновении ошибок.)

![](_page_51_Picture_189.jpeg)

**1.** При нажатии [Operation lamp setting (Настройка индикатора работы)] на экране меню [Administrator setting (Настройки администратора)] отображается экран меню [Operation lamp setting (Настройка индикатора работы)].

Usual (По умолчанию) … Горит, когда тепловой насос работает.

Set1 (Вариант 1) ... Горит, когда режим работы выбран нажатием кнопки Run/Pause (Пуск/Пауза) .

Примечание Кроме того, индикатор горит в режиме ожидания и в выходной день.

#### ■ **Изменение верхнего предела настройки температуры горячей воды**

Изменяя верхний предел настройки температуры горячей воды в накопительном баке, можно изменить диапазон настройки температуры горячей воды.

■ Исходный диапазон настройки: 60–90 ℃ (☞ стр. 18)

![](_page_51_Figure_14.jpeg)

 $004$ 

005

Выверите номер теплового насоса

OOR

Далее

007

Назад

![](_page_51_Picture_190.jpeg)

**2.** Если к ПДУ подключено несколько тепловых насосов, отображается список тепловых насосов (номера адресов). Выберите [HP unit No. (Номер теплового насоса)] для настройки.

На экране [Select heat pump unit (Выбрать тепловой насос)] отображается до 8 блоков. Если подключено 9 или более блоков, девятый и последующие блоки отображаются нажатием кнопки Next (Далее) .

Пример Если для верхнего предела установлено значение 80 °C, можно выполнять настройку в диапазоне 60–80 °C.

![](_page_52_Figure_0.jpeg)

- **3.** Установите верхний предел настройки температуры горячей воды нажатием кнопок  $\Box$  и нажмите кнопку Set (Принять)  $\vert$ .
- **4.** При нажатии кнопки Set (Принять) отображается ГЛАВНЫЙ экран.
- **Температуру горячей воды можно установить с шагом 5 °С.**  Диапазон настройки температуры горячей воды: От 70 до 90 °C, (заводское значение по умолчанию: 90 °C).
- $\blacksquare$  При нажатии кнопки  $\vert$  Back (Назад) без нажатия кнопки Set (Принять) настройка не выполняется, и выполняется возврат на ГЛАВНЫЙ экран.

#### ■ **Настройка информации об открытом баке**

Здесь можно проверить показания датчика температуры в открытом баке.

![](_page_52_Picture_140.jpeg)

- **1.** Нажмите [Open tank information (Информация о накопителе открытого типа)] в меню [Administrator settings (Настройки администратора)].
- **2.** Если к ПДУ подключено несколько тепловых насосов, отображается список тепловых насосов (номера адресов).

Выберите [HP unit No. (Номер теплового насоса)] для настройки.

На экране [Select heat pump unit (Выбрать тепловой насос)] отображается до 8 блоков. Если подключено 9 или более блоков, девятый и последующие блоки отображаются нажатием кнопки Next (Далее) .

**3.** При наличии связи с тепловым насосом отображаются показания датчика температуры открытого бака.

Осторожно Показания датчика температуры открытого бака отличаются от температуры горячей воды на выходе из теплового насоса.

## **■ Различные настройки**

#### **Проверка настройки ПДУ**

Имеется возможность проверить список параметров текущей настройки ПДУ и теплового насоса.

![](_page_53_Figure_3.jpeg)

**1.** Нажмите [Check of RC setting (Проверка настроек ПДУ)] на экране меню.

**2.** Если к ПДУ подключено несколько тепловых отображается подключенных тепловых насосов. Выберите тепловой насос для отображения.

На экране [Select heat pump unit (Выберите тепловой насос)] отображается до 8 блоков. Если подключено 9 или более блоков, девятый и последующие блоки отображаются нажатием кнопки Next (Далее)

**3.** Отображаются текущие настройки, что позволяет выполнить окончательную проверку всех параметров.

![](_page_53_Picture_270.jpeg)

Отображаемые пункты настройки

## **■ Техническое обслуживание**

#### **Техническое обслуживание ПДУ**

#### ● Техническое обслуживание ЖКД и корпуса ПДУ.

В случае загрязнения поверхности ЖКД и корпуса протрите их мягкой сухой тканью. Если загрязнения не удаляются с поверхности, смочите ткань в растворе нейтрального моющего средства, тщательно отожмите и очистите поверхность. Затем протрите поверхность сухой тканью.

#### Требование

Не используйте растворители для краски, органические растворители или сильные кислоты.

## **ПРЕДУПРЕЖДЕНИЕ**

**Не пользуйтесь огнеопасными материалами (например, лаком для волос или средством от насекомых) вблизи ПДУ.**

**Не очищайте ПДУ бензолом или растворителем для краски.**

Это может привести к повреждению ПДУ, поражению электрическим током или пожару.

#### **Техническое обслуживание теплового насоса**

Обеспечение циркуляции воздуха в тепловом насосе

Так как тепловой насос извлекает тепло из воздуха, ему требуется всасывать много воздуха. Если пути воздуха на входе или выходе теплового насоса заблокированы или что-либо мешает прохождению воздуха вокруг теплового насоса, это может привести к неисправности или снижению его производительности.

#### ● Промывка воздушного теплообменника хладагента При длительной эксплуатации блока воздушный теплообменник хладагента загрязняется и не может работать правильно.

В отношении метода промывки проконсультируйтесь с дилером.

● Очистка водяного контура Периодически очищайте фильтр грубой очистки водяного контура.

#### **Техническое обслуживание накопительного бака для хранения горячей воды (невентилируемого бака)**

В отношении технического обслуживания накопительного бака для хранения горячей воды обратитесь к руководству по эксплуатации накопительного бака.

## **■ Техническое обслуживание**

#### **Меры защиты от замерзания воды зимой**

Если температура воздуха вокруг блока опускается ниже 0 °C, трубопровод может замерзнуть. Это может привести к повреждению теплового насоса.

Обратитесь к дилеру и примите необходимые меры для защиты от замерзания. Если вода может замерзнуть, не отключайте питание блока, даже если блок находится в режиме паузы, так как тепловой насос может начать работу для предотвращения замерзания.

#### **В случае остановки блока на длительное время.**

Если блок не используется более месяца, выключите питание и слейте воду из теплового насоса и накопительного бака для хранения горячей воды.

В отношении способа слива боды обратитесь в организацию, выполнившую монтаж, или к дилеру.

#### Требование

При сливе воды заранее отключите питание в соответствии со следующей процедурой.

① Остановите тепловой насос.

Выберите [Service & Maintenance (Техобслуживание)] на экране главного меню и выберите [System off (Отключение системы)] на экране меню [Service & Maintenance (Техобслуживание)]. Требуется пароль для обслуживания.

② Отключите выключатель питания на тепловом насосе и накопительном баке для хранения горячей воды.

#### **В случае сбоя электропитания**

Если вода может замерзнуть в случае сбоя электропитания, выключите питание и слейте воду из теплового насоса и накопительного бака для хранения горячей воды.

## **ОСТОРОЖНО**

**Если выключить питание во время работы теплового насоса, это может привести к неисправности теплового насоса.**

## **■ При возникновении ошибки**

Обратите внимание, что следующие случаи не являются признаками неправильной работы.

#### Случай, которые не являются признаками неправильной работы.

В Тепловой насос повторяет запуск и останов

О Во время накопления горячей воды при низкой наружной температуре тепловой насос запускается и останавливается для выполнения операции оттаивания.

В режиме ожидания, если температура наружного воздуха опускается ниже 5 °C, тепловой насос повторяет операции запуска и остановки для предотвращения замерзания труб и воды в тепловом насосе.

В режиме ожидания вентилятор, подающий воздух на теплообменник хладагента, повторяет операции запуска и остановки в зависимости от настройки программного обеспечения для предотвращения накопления снега на вентиляторе. (Требуется настройка программного обеспечения)

- В Во время накопления горячей воды поверхность воздушного теплообменника хладагента покрывается инеем.
- О При низкой температуре наружного воздуха поверхность воздушного теплообменника хладагента может покрываться инеем во время работы.
- В Во время накопления горячей воды вода выходит из блока теплового насоса.
- О Когда тепловой насос извлекает тепло из воздуха, выпадает конденсат. При низкой температуре наружного воздуха в результате операций замерзания и оттаивания выделяется больше воды.
- В Горячая вода не поступает.
- О Если нет ни горячей, ни холодной воды, возможно, замерз трубопровод. Обратитесь к дилеру.

Если поступает только холодная вода (но не поступает горячая вода), это означает, что горячая вода отсутствует в накопительном баке.

Запустите режим пополнения или заполнения и заполните накопительный бак для хранения горячей воды.

- В Количество горячей воды снижается, несмотря на отсутствие потребления.
- О В поле количества горячей воды отображается количество горячей воды в накопительном баке, температура которой составляет приблизительно 50 °C или выше. Если горячая вода не потребляется в течение длительного времени, горячая вода в

накопительном баке остывает в результате естественного рассеяния тепла, поэтому отображаемое количество горячей воды снижается.

## **■ При возникновении ошибки**

Если в тепловом насосе возникла ошибка, в поле сообщений отображается сообщение [Unit protection stop (Эащита приостанов)].

Выполните следующие действия и прекратите эксплуатацию теплового насоса. Кроме того, проинформируйте дилера, у которого приобретен блок.

![](_page_57_Picture_3.jpeg)

Показать ошивки Code | T. Hacoc  $E05$  004  $F19$ Toos

1006 E82 **FR2** Töö.  $RT$ 

Конт инф

Выверит PRILLIAN

**ARCDEEGH** 

**Danee** 

Назад

Нормальный

Возврат

**1.** В поле сообщений отображается сообщение [Unit protection stop (Защита приостанов)].

Нажмите кнопку Menu (Меню).

**2.** На экране [Error display (Показать ошибки)] отображается код ошибки.

Проверьте код ошибки и нажмите кнопку Contact (Конт. инф.).

![](_page_57_Picture_138.jpeg)

**3.** Отображается экран [Contact company (Контакт. информация)]. (Название и телефон компании.) Эти данные отображаются, если были введены заранее.

## **■ При возникновении ошибки**

## **Перечень кодов ошибки**

![](_page_58_Picture_379.jpeg)

### **Перечень кодов ошибки (продолжение)**

![](_page_59_Picture_317.jpeg)

## **Код технического обслуживания**

Код технического обслуживания — это сигнал о необходимости срочного технического обслуживания. Не является признаком ненормальной работы.

![](_page_59_Picture_318.jpeg)

## **■ Контактные данные компании**

На экране меню можно видеть контактные данные обслуживающей компании.

![](_page_60_Picture_111.jpeg)

**1.** Нажмите [Contact company (Контакт. информация)] на экране меню.

## **■ Дата следующего обслуживания**

Если [Next service date (Дата следующего обслуживания)] была установлена в меню [Service & Maintenance (Техобслуживание)], следующий экран отображается в течение 5 секунд при запуске и в течение 20 секунд при завершении работы.

А когда [Next service date (Дата следующего обслуживания)] уже наступила, на ГЛАВНОМ экране отображается значок [11].

Если приближается [Next service date (Дата следующего обслуживания)] или отображается значок [1], обратитесь в обслуживающую компанию, контактные данные которой отображаются на ПДУ, или к дилеру.

![](_page_60_Picture_8.jpeg)

Когда [Next service date (Дата следующего обслуживания)] уже наступила, на ГЛАВНОМ экране отображается значок ñ.

Если установлена [Next service date (Дата следующего обслуживания)], при запуске и прекращении работы блока отображается показанный слева экран.

Время исп. ОгодОмесяц След. прове. 1/2015 Компания MTH Номер тел 000-0000-0000

## **■ Периодическая проверка**

#### **Когда отображается сообщение [Periodical check 1 (Периодическая проверка 1)] или [Periodical check 2 (Периодическая проверка 2)]**

Для информирования о времени периодической проверки теплового насоса в поле сообщений на ГЛАВНОМ экране может отображаться сообщение [Periodical check 1 (Периодическая проверка 1)] или [Periodical check 2 (Периодическая проверка 2)].

![](_page_61_Figure_3.jpeg)

Если отображается следующее сообщение о периодической проверке, обратитесь для ее выполнения в обслуживающую компанию, контактные данные которой отображаются на экране [Contact company (Контактные данные компании], или к дилеру.

- · Periodical check 1 (Периодическая проверка 1) Выполните периодическую проверку частей водяного контура.
- · Periodical check 2 (Периодическая проверка 2)
- Выполните периодическую проверку частей контура хладагента.
- Продолжение эксплуатации без выполнения аварийной проверки может привести к повреждению теплового насоса.

#### **Когда отображается сообщение [In backup operation (В резервном (аварийном) режиме)]**

Сообщение [In backup operation (В резервном (аварийном) режиме)] может отображаться в поле сообщений, когда оборудование временно работает после обнаружения ошибки в тепловом насосе.

![](_page_61_Picture_11.jpeg)

Это означает необходимость немедленного выполнения периодической проверки. Обратитесь в одну из компаний в перечне агентов (☞ стр. 56) или к дилеру для проведения проверки.

**■** Продолжение эксплуатации без выполнения периодической проверки может привести к серьезным проблемам.

## **■ Послепродажное обслуживание**

#### ● Сообщите дилеру

- Название модели
- Дата монтажа
- Условия возникновения неисправности: укажите как можно точнее.
- Ваш адрес, имя и телефонный номер

#### ● Перемещение

Для перемещения блока требуется специальная методика. Обратитесь к дилеру. За перемещение блока взимается компенсация необходимых затрат. В Ремонт по окончании гарантийного срока

Обратитесь к дилеру. По запросу заказчика возможно обслуживание с оплатой проезда.

#### Запросы о послепродажном обслуживании

Обратитесь к дилеру или обслуживающей компании.

#### **Выбор языка**

Мени

Выберите язык отображения на экране ПДУ.

![](_page_62_Figure_2.jpeg)

1**.** Нажмите кнопку Menu (Меню) на ГЛАВНОМ экране.

**2.** Нажмите "Select the language (Выбор языка)" на экране главного меню. Контакт информация Пеоверка настроек ПДЧ Вывор языка  $\mu$ 

Назад

Введите пароль Введите пароль администратора Ò 2 3  $\overline{4}$ **ОЗдаль** 1  $\overline{a}$ 8 9 Прин চ্চ Наз( Введите 4 цифры и наж. Шринять]

Возвеат

Выверите опцию

![](_page_62_Picture_173.jpeg)

- **3.** Когда отображается экран "Input password (Введите пароль)", введите пароль администратора.
- Существуют случаи, когда экран "Input password (Введите пароль)" отображается в результате настройки "Permission/ Prohibition (Разрешение/Запрет)" (☞стр. 42).

Нажмите кнопку Set (Принять) после ввода пароля администратора (4 цифры).

Если пароль неизвестен или указан неверно, значение настройки изменить невозможно.

#### Примечание.

Пароль администратора, установленный на заводе, указан в руководстве по монтажу (обратитесь к дилеру).

 Если пароль администратора утерян, инициализируйте пароль в соответствии с инструкциями, приведенными в руководстве по монтажу (обратитесь к дилеру).

**4.** Выберите язык отображения на экране ПДУ. English (Английский) / Français (Французский) / 한국어 (Корейский)

## **■ Технические характеристики**

![](_page_63_Picture_441.jpeg)

(Примечание)

1. Производительность работы в режиме пополнения в межсезонье соответствует производительности, измеренной при температуре<br>наружного воздуха 16 °C (сухой термометр) /12 °C (влажный термометр), температуре воды на входе 17 на выходе 65 °C.

2. Производительность работы в режиме пополнения в холодный сезон соответствует производительности, измеренной при температуре<br>наружного воздуха -7 °C (сухой термометр) /-8 °C (влажный термометр), температуре воды на вхо выходе 90 °C исключая антиобледенительный подогреватель воды (191 Вт).

3. Фактическая температура горячей воды на выходе может отличаться на ±3 °C от целевой температуры в соответствии с изменениями температуры наружного воздуха и температуры воды на входе. Если температура питающей воды на входе составляет 30 °C или выше, а температура наружного воздуха составляет 25 °C или выше, возможен контроль температуры Крепление теплового насоса горячей воды на выходе для предотвращения слишком сильного нагрева.

4. Используйте чистую воду. Качество воды должно соответствовать стандарту компании MHI. Если качество воды не соответствует стандарту, это может привести к проблемам, таким как накопление отложений и коррозия.

5. Эти положения, указанные выше могут быть изменены без уведомления в результате усовершенствований в процессе разработки.

![](_page_63_Picture_442.jpeg)

#### ДЛЯ ЗАМЕТОК

#### ДЛЯ ЗАМЕТОК

### ДЕКЛАРАЦИЯ СООТВЕТСТВИЯ ЕС

Мы, **КОМПАНИЯ MITSUBISHI HEAVY INDUSTRIES THERMAL SYSTEMS, LTD.** 16-5 Konan 2-chome, Minato-ku, Tokvo, 108-8215, Japan (Япония)

заявляем под свою исключительную ответственность, что устройство

Описание устройства: Тепловой насос для подогрева воды Название молели Серия ESA30E

упомянутое в этой декларации, соответствует следующим директивам. Соответствующие директивы ЕС: Директива ЕС по машинам, механизмам и машинному оборудованию 2006/42/ЕС Применяемые стандарты: **EN 378-2 EN 60335-1 EN 60335-2-40** 

Уполномоченный представитель в ЕС:

KOMITAHUS MITSUBISHI HEAVY INDUSTRIES AIR CONDITIONING EUROPE, LTD. 7 Roundwood Avenue, Stockley Park, Uxbridge, Middlesex, UB11 1AX, United Kingdom (Великобритания)

Примечание. Сведения о модели соответствия, см. лист ДЕКЛАРАЦИЯ СООТВЕТСТВИЯ ЕС, включенный в комплект поставки

## A MITSUBISHI HEAVY INDUSTRIES THERMAL SYSTEMS, LTD.

![](_page_67_Picture_0.jpeg)

#### **KOMNAHUS MITSUBISHI HEAVY INDUSTRIES THERMAL SYSTEMS, LTD.**

16-5 Konan 2-chome, Minato-ku, Tokyo, 108-8215, Japan (Япония) http://www.mhi-mth.co.jp

#### KOMNAH MITSUBISHI HEAVY INDUSTRIES AIR CONDITIONING EUROPE. LTD.

7 Roundwood Avenue, Stockley Park, Uxbridge, Middlesex, UB11 1AX, United Kingdom (Великобритания) Tel : +44-20-7025-2750  $Fax \div +44-20-7025-2751$ http ://www.mhiae.com